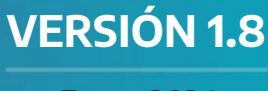

Enero 2024

# **GDEBA MANUAL DE USUARIO**

# **RESERVA DE DOCUMENTOS Y EXPEDIENTES**

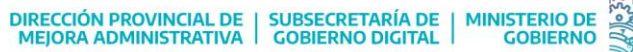

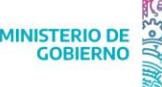

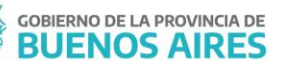

# Índice

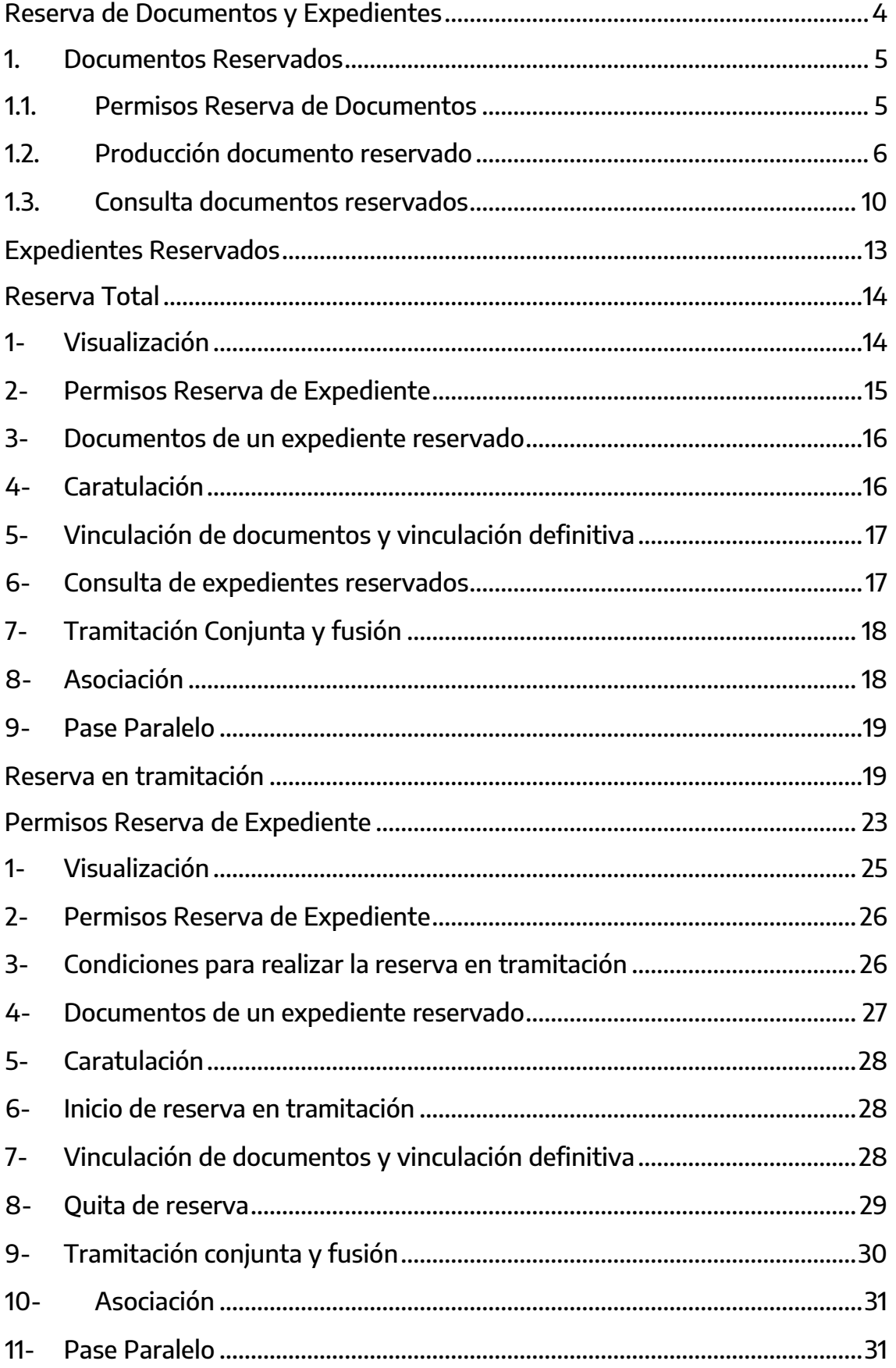

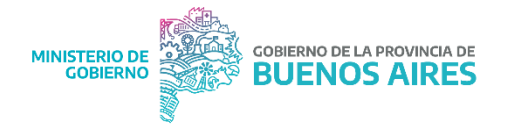

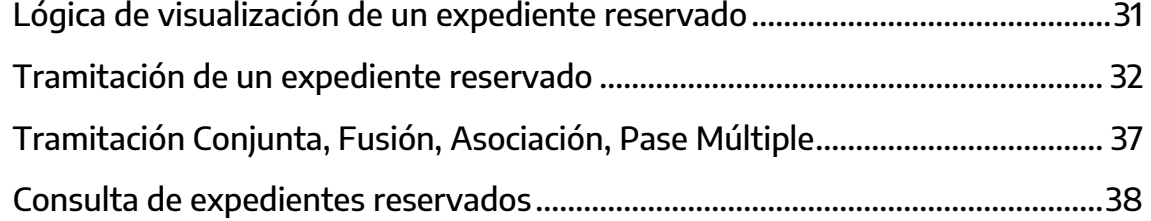

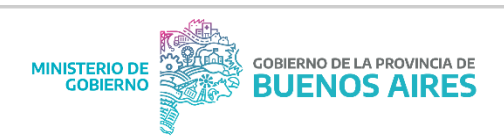

# <span id="page-3-0"></span>Reserva de Documentos y Expedientes

El sistema GDEBA ofrece la posibilidad de generar, firmar y consultar actuaciones de carácter reservado que, por su contenido, no resulta conveniente que trasciendan.

Existen dos tipos de reserva:

• **Documentos reservados**: los usuarios que estarán habilitados para ver la información de estos documentos serán:

 Usuarios con permisos de confidencialidad que pertenezcan a la repartición donde se firmó el documento

 Agentes que hayan sido cargados como usuarios reservados del documento

Usuario firmante

**Expedientes reservados**: los documentos que integran un expediente electrónico con reserva podrán ser consultados por:

El usuario que tiene el expediente en su poder

 Los usuarios que tuvieron intervención en la tramitación del expediente podrán ver sólo hasta la parte del expediente que tramitaron cuando tenían el expediente en su poder.

 Por otra parte, aquellos usuarios que pertenezcan a la repartición del usuario que tramitó el expediente y tengan permisos de confidencialidad.

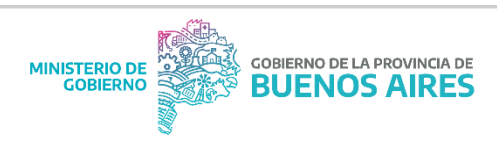

# <span id="page-4-0"></span>1. Documentos Reservados

Hay determinados documentos electrónicos que cuentan con la característica de reserva, es decir, ofrecen la opción de cargar usuarios reservados. **Quienes podrán visualizar estos documentos son:** 

- Los usuarios que fueron cargados como reservados
- El usuario firmante
- Los usuarios, de la repartición donde fue firmado el documento, que cuenten con permisos de confidencialidad.

# <span id="page-4-1"></span>1.1. Permisos Reserva de Documentos

Tanto para la generación como para la consulta de documentos reservados se requiere de permisos que se otorgan a una repartición o usuario según corresponda.

 **Permiso de producción y firma**: la mayoría de documentos en GEDO están habilitados para que cualquier repartición pueda generarlos o firmarlos, pero existen algunos casos, como el de los documentos reservados, que para su generación o firma se debe solicitar habilitación de la Repartición a la Administración Central de GDEBA.

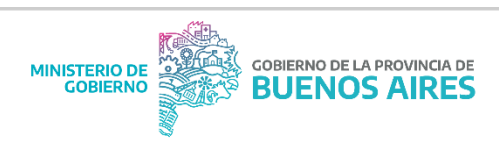

El documento está visible en el listado, pero al momento de seleccionarlo, si no se cuenta con el permiso de creación dentro de la Repartición, aparece el siguiente cartel:

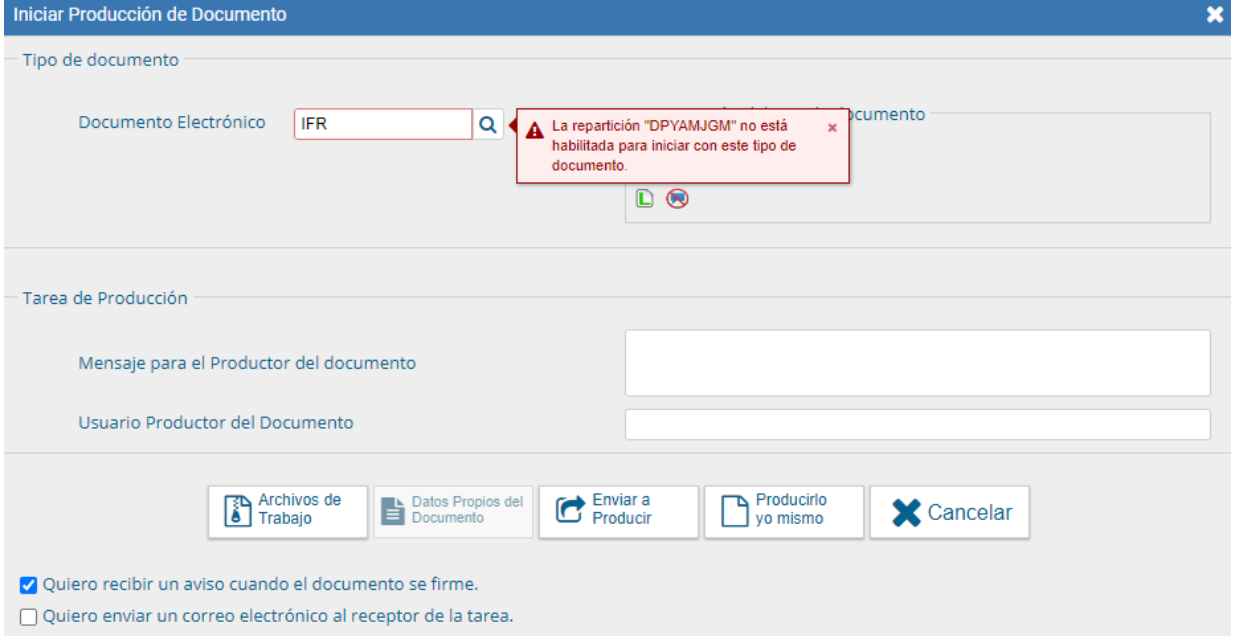

La limitación del permiso de generación y firma es por repartición.

 **Permiso GEDO Confidencial**: este permiso se otorga a un usuario determinado y lo habilita a consultar cualquier documento de carácter reservado que se haya firmado en la misma repartición a la que pertenece el usuario.

# <span id="page-5-0"></span>1.2. Producción documento reservado

Desde el módulo GEDO, en la solapa Mis Tareas, se debe presionar el botón **"Inicio de Documento".**

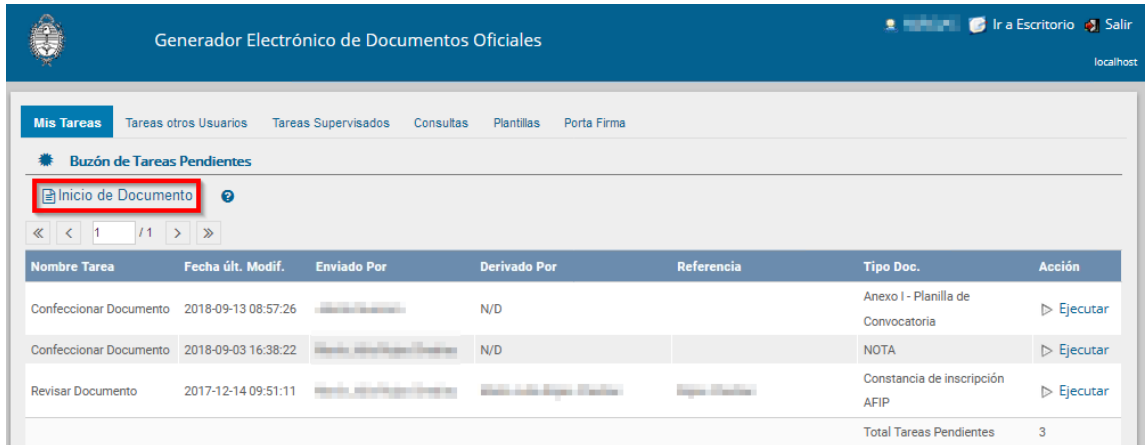

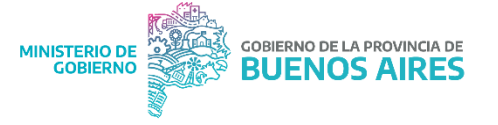

A continuación, se debe elegir, desde la lupa, el documento que desea confeccionar. Los documentos reservados tendrán, junto a la descripción, el ícono de reserva  $\bigotimes$ 

Estos documentos podrán ser visualizados por:

Usuarios cargados como reservados

Usuario firmante

 Usuarios con permiso de GEDO confidencial pertenecientes a la repartición firmante.

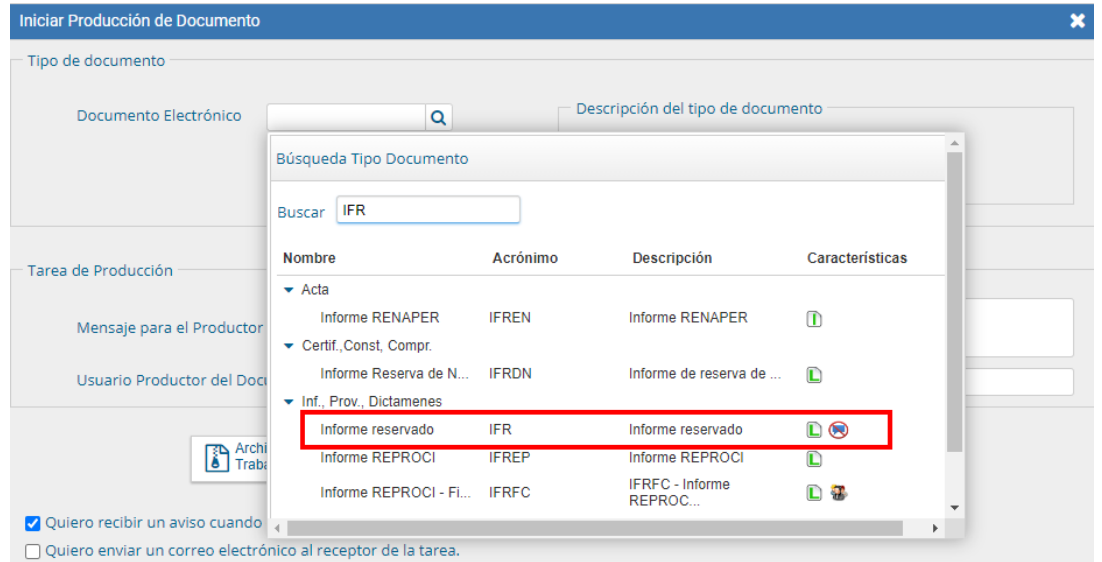

Luego se puede optar por **Enviar a Producir** el documento o **Producirlo Yo Mismo.** 

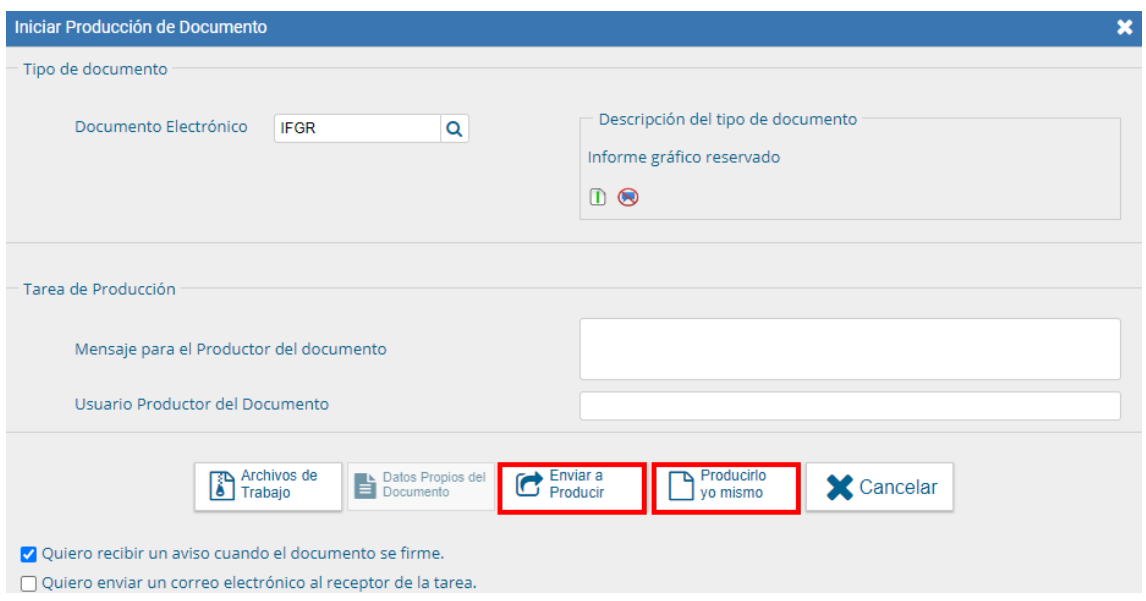

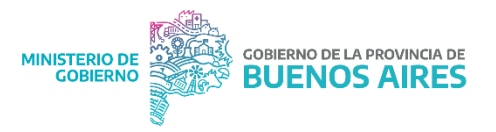

En la ventana de producción se habilitará un nuevo botón que nos permite **seleccionar los usuarios GDEBA** que podrán acceder al documento una vez que

este se firme.

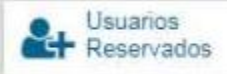

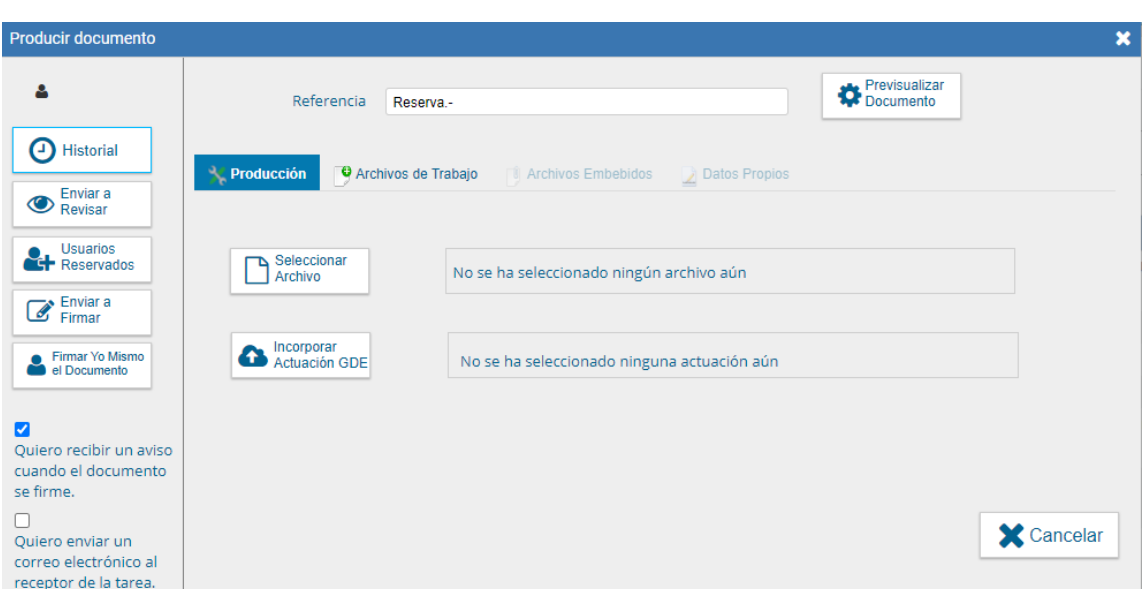

Al hacer click sobre el botón **Usuarios Reservados**, se habilita una nueva ventana para realizar la carga por nombre y apellido. Cuando se comienza a escribir el nombre, se despliega un listado y se debe seleccionar el usuario correcto del desplegable.

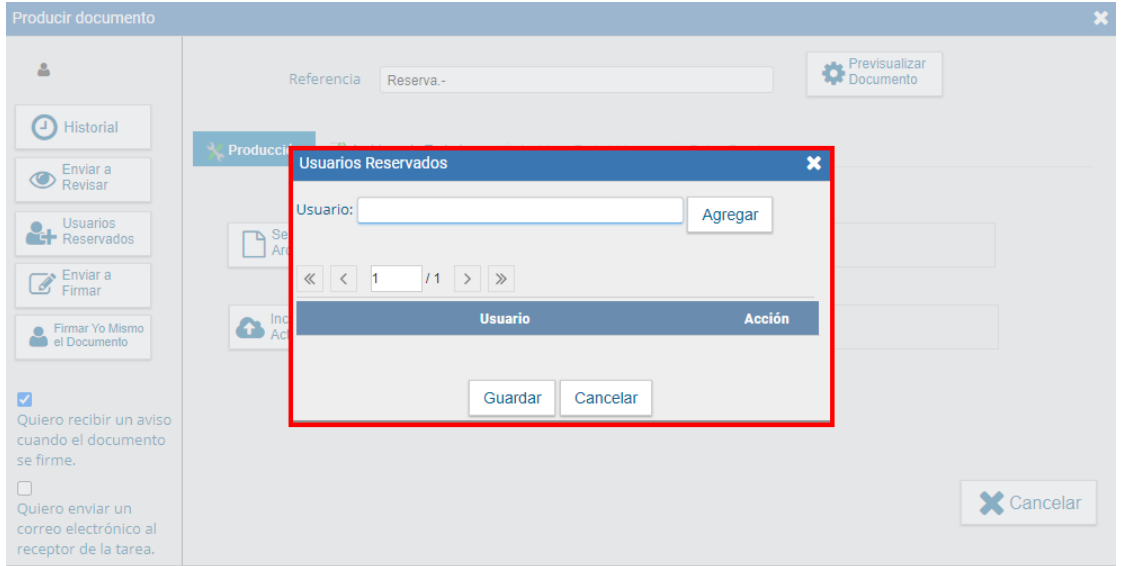

A continuación, se presiona **Agregar** para confirmar la carga. El mismo procedimiento se deberá realizar para todos los usuarios que se deseen cargar. Una vez finalizado el proceso se debe presionar el botón **Guardar**.

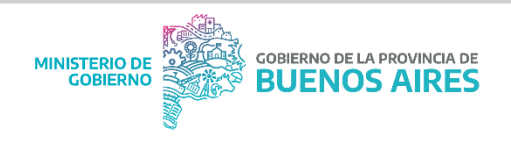

El **listado de usuarios** es independiente de la repartición en la que se encuentren y no necesitarán ningún permiso para la consulta del documento, al ser parte del listado podrán realizar la búsqueda en la solapa consultas de GEDO.

Si se hace un click sobre el ícono ubicado en el extremo superior izquierdo, se podrá acceder al **listado de usuarios cargados** para la consulta del documento reservado. <sup>4</sup>

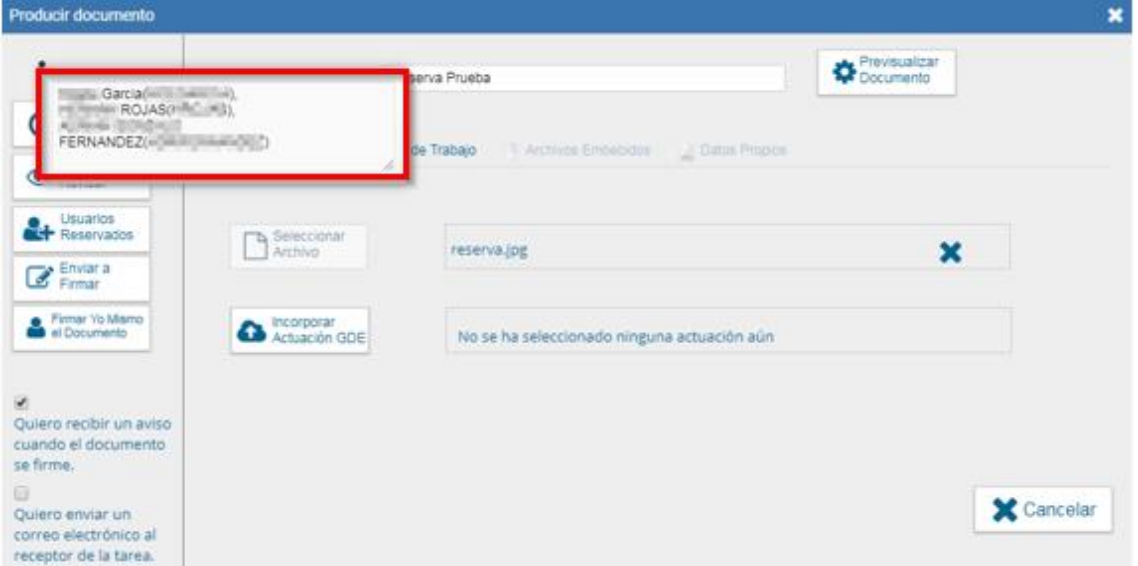

Desde el botón **Usuarios Reservados** se puede eliminar o agregar personas al listado. Siempre y cuando el documento sea una tarea, independiente del estado de la misma, se podrán realizar todas las modificaciones que se requieran por cualquier usuario dentro de la repartición habilitada para la generación del documento.

El procedimiento de **firma** es igual a cualquier documento electrónico, se puede presionar **Enviar a Firmar** o **Firmar Yo Mismo el Documento**.

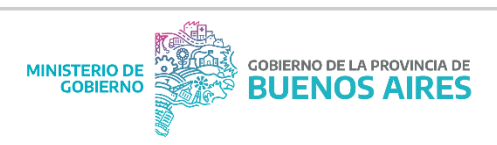

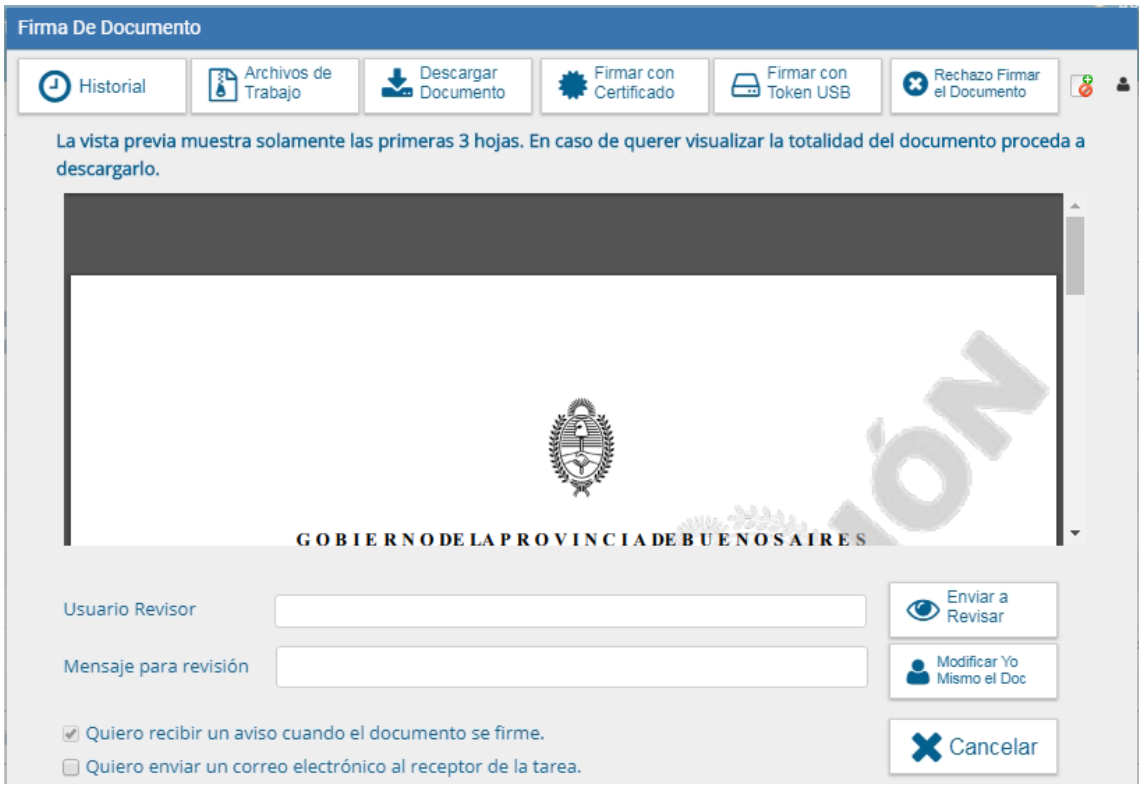

En la ventana de firma también está la opción para consultar los **usuarios reservados**.

Cuando presiona **Firmar con Token** o **Firmar con Certificado** se procede a oficializar el documento, en ese momento se realiza la **reserva** y ya no se podrán realizar modificaciones al documento o a los usuarios reservados.

## <span id="page-9-0"></span>1.3. Consulta documentos reservados

La búsqueda de documentos reservados, al igual que cualquier documento electrónico, se realiza desde la solapa **Consultas** del módulo GEDO.

Los documentos reservados que formen parte de un expediente electrónico (sea o no reservado) podrán ser visualizados y descargados por los usuarios que hayan **firmado el documento**, hayan sido cargados en el listado de **usuarios reservados** o tengan el **permiso de GEDO confidencial** que pertenezcan a la repartición firmante.

Desde la solapa Consultas de GEDO se pueden usar las opciones **Búsqueda de Documentos** o bien, **Consulta de Documentos por Número**.

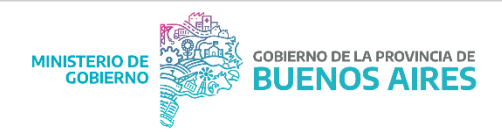

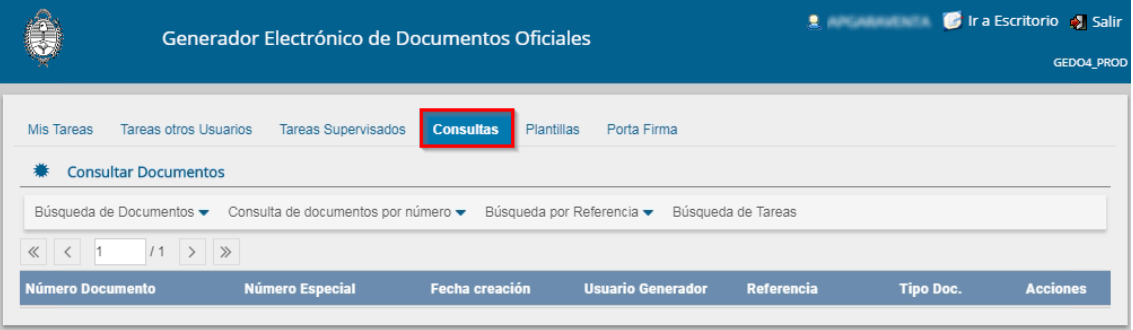

En la imagen a continuación se muestra la búsqueda por número GDEBA. Se ingresan todos los campos del número de registro.

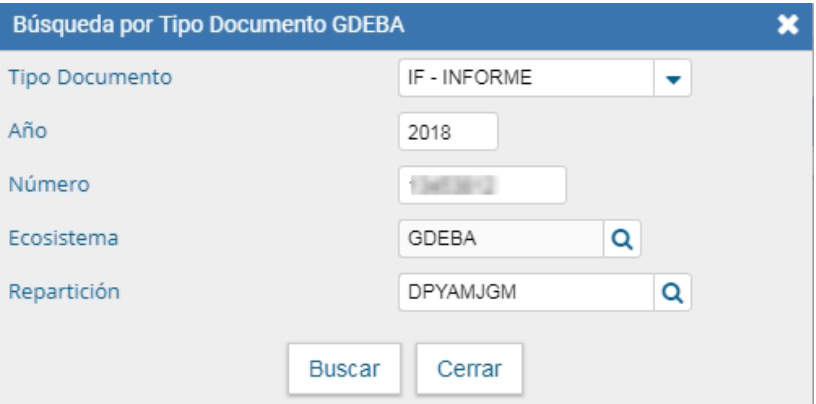

Cuando se presiona el botón **"Buscar"** el sistema arroja el resultado, independientemente de que el usuario tenga o no autorización para su consulta.

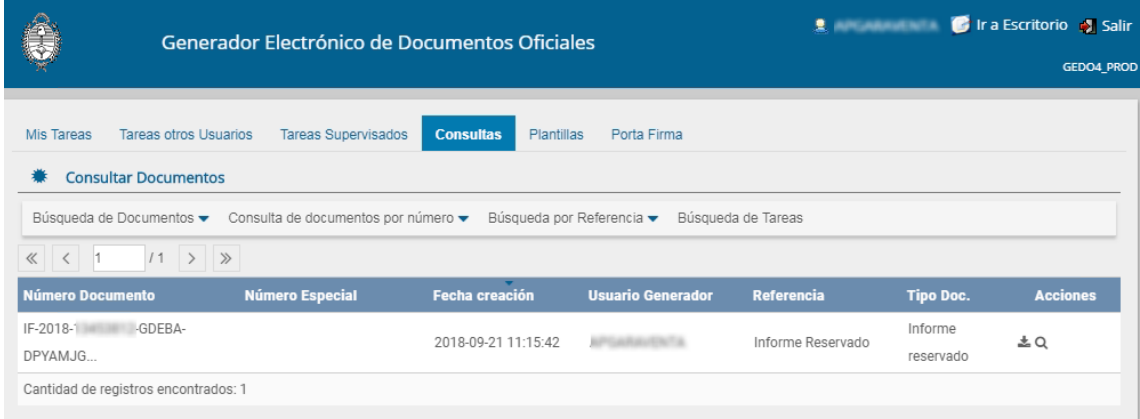

Cuando se ejecuta la acción de descarga del documento, si el usuario no tiene los permisos para acceder al contenido reservado, le aparecerá un cartel donde informa al usuario que no tiene permisos para la descarga del documento.

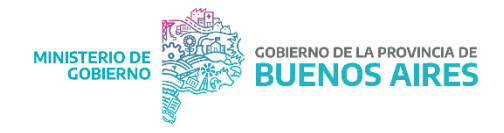

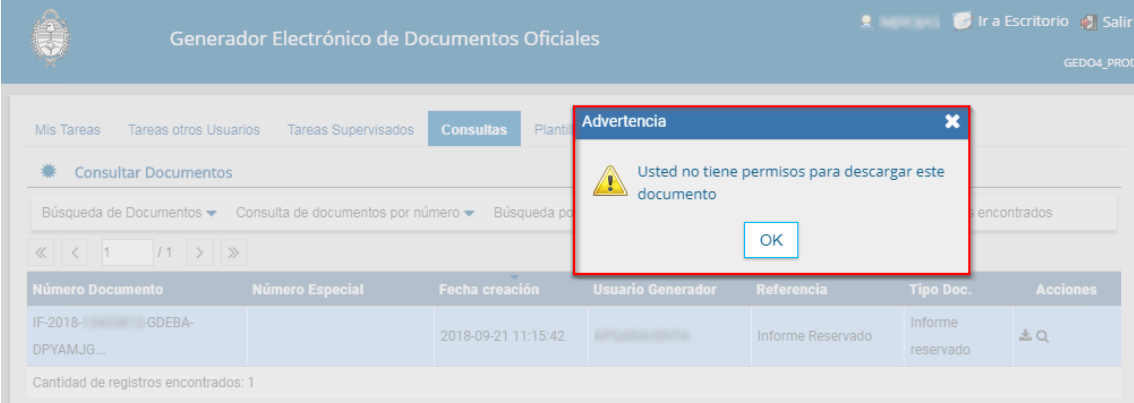

En caso de accionar la visualización del documento el sistema sólo arrojará la información básica. Dejando las demás opciones **grisadas.**

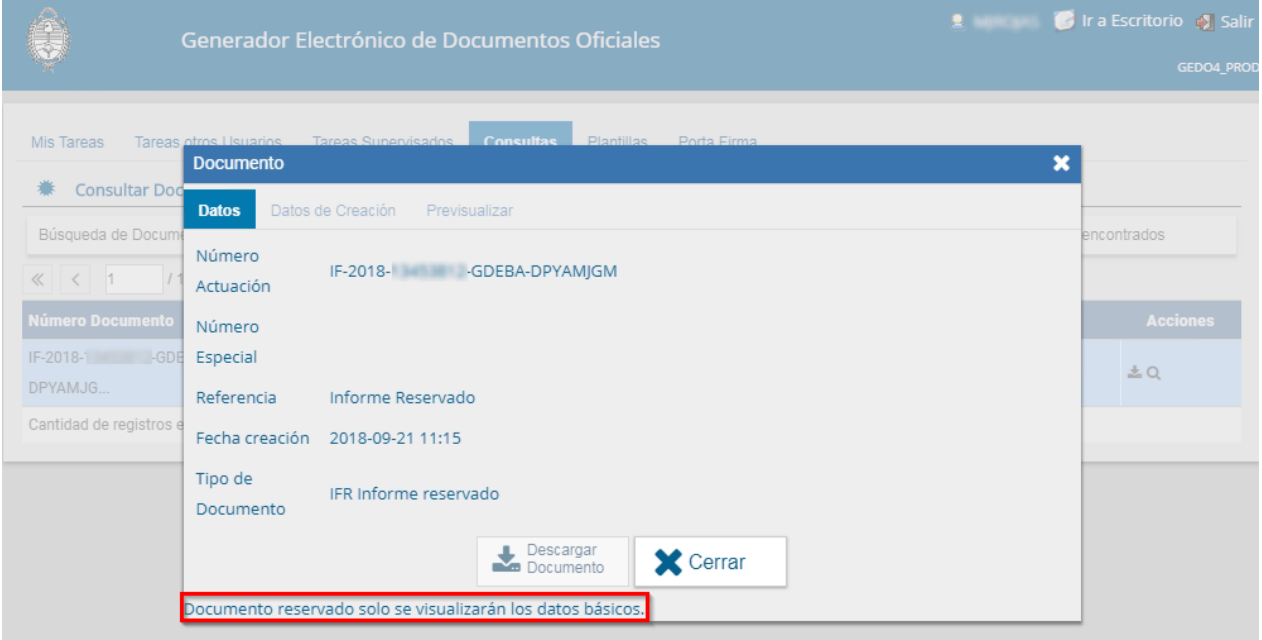

Si el usuario está autorizado para la consulta del documento lo puede **descargar** como cualquier otro documento GDEBA **o visualizarlo.**

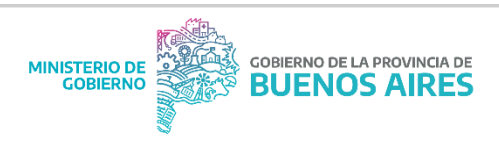

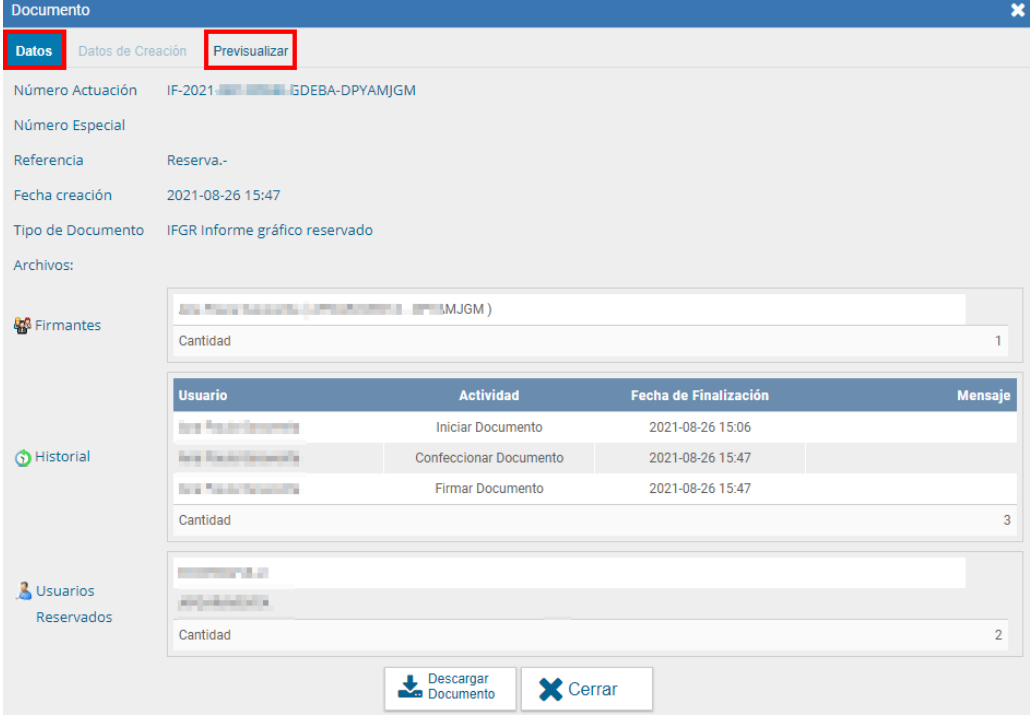

# <span id="page-12-0"></span>Expedientes Reservados

Un **expediente reservado** será un conjunto de documentos oficiales que intentará resolver un determinado asunto cuyo contenido será confidencial. La reserva de expedientes podrá ser **Total** o en **Tramitación**.

En el caso de ser **Total**, la reserva se aplicará a todo el expediente. Aquellos trámites de reserva total se encontrarán predeterminados. Un código de trámite de este tipo, reservará inmediatamente todos los documentos contenidos en el expediente.

La reserva en **Tramitación** permitirá limitar la reserva de un expediente en determinada instancia. Desde el momento que se realice la acción, todos los documentos que se vinculen asumirán la lógica de reserva **Total**.

<span id="page-12-1"></span>Sólo determinados trámites que contienen información de carácter sensible podrán ser reservados en alguna instancia de su tramitación.

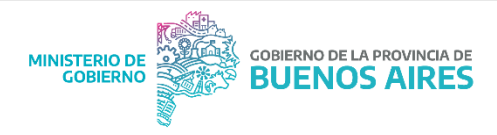

# Reserva Total

La Reserva Total **se aplicará a todo el expediente.** Los trámites de reserva total ya se encuentran predeterminados. Un código de trámite de este tipo, reservará inmediatamente todos los documentos contenidos en el expediente.

# <span id="page-13-0"></span>1- Visualización

Los expedientes reservados podrán llegar a un **Buzón Grupal** o a un **Buzón de Tareas personal**. El usuario los podrá seleccionar y ejecutar como cualquier otro expediente. Si el agente recibiera el expediente a su buzón de tareas o al grupal, se le habilitará, de manera automática, la visualización de toda la documentación vinculada hasta el momento.

Al presionar Ejecutar se podrá acceder al cuerpo del expediente y consultar todos los documentos que tenga vinculados (incluida la carátula y las providencias de pase).

#### **Este tipo de expedientes solo podrán ser consultados por:**

 Usuarios que intervinieron en su caratulación o tramitación (sin necesidad de tener permisos de reserva).

 Usuarios con permisos de confidencialidad pertenecientes a la repartición o sector donde se caratuló o tramitó el expediente.

La **visualización de expedientes reservados** (por reserva total o en tramitación) regirá bajo una lógica de acumulación. Esto implicará que el usuario que reciba un expediente reservado podrá consultar todo su contenido hasta el momento que finaliza su intervención.

**Por ejemplo:**

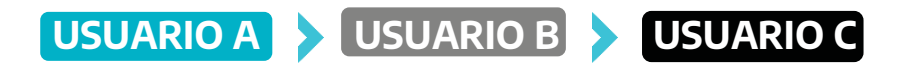

El **usuario A** caratulará un expediente, le vinculará un documento y hará un pase al **usuario B**. El usuario B le vinculará un documento y le hará un pase al **usuario C.**

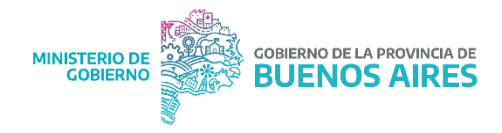

Si el usuario A consulta el expediente sólo podrá visualizar los documentos hasta la providencia del primer pase (es decir, cuando finalizó su intervención). El usuario B podrá consultar los documentos que vinculó el usuario A y los que vinculó él mismo. El usuario C podrá consultar lo vinculado por A, B y su propia intervención en el expediente hasta que realice el pase.

Ahora bien, si un usuario que no tuvo el expediente quisiera visualizarlo, deberá solicitar los permisos correspondientes. Sin embargo, para poder darle utilidad a esos permisos este usuario deberá pertenecer a la repartición o sector de aquel agente que lo haya tenido en su poder.

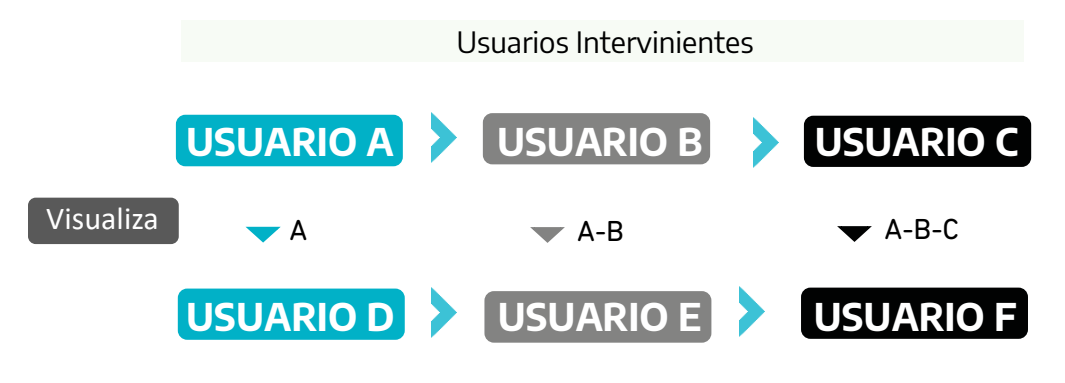

Usuarios de la misma repartición de los usuarios intervinientes

De esta forma, los usuarios con permisos podrán visualizar lo mismo aquellas personas de su repartición/sector que hayan tenido (o tienen) en su poder el expediente.

En el caso del gráfico, el **USUARIO D** con permisos de visualización, podrá ver lo mismo que el **USUARIO A** que pertenece a su misma repartición o sector, por lo tanto, podrá ver el expediente hasta el momento en el que finalizó la intervención de ese usuario. Lo mismo se repetirá en los **USUARIO E y F**.

# <span id="page-14-0"></span>2- Permisos Reserva de Expediente

Para la caratulación de trámites reservados, los permisos que requieran los otorgará la Administración Central de GDEBA a la repartición solicitante.

**Permiso de caratulación para trámites reservados:** este permiso se otorgará por repartición para habilitar la caratulación de expedientes de reserva total.

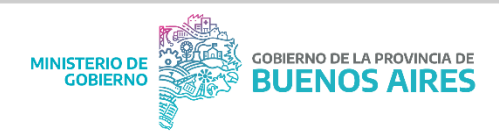

Si la repartición no contara con el permiso para caratular ese código de trámite, el sistema lo notificará mediante un cartel de aviso.

Para consultar expedientes reservados, se podrá solicitar:

**Permiso de consulta por repartición:** habilitará a un usuario a consultar el contenido de los expedientes reservados tramitados por su repartición. Podrá consultar todos los documentos, hasta el momento que se efectúe el pase fuera de esa repartición.

**Permiso de consulta por sector:** será un permiso similar al de consulta por repartición, pero limitará al usuario a consultar los documentos de un expediente que haya sido tramitado en el sector donde está inserto el usuario.

#### <span id="page-15-0"></span>3- Documentos de un expediente reservado

Si los documentos que se desean vincular al expediente reservado fueran de carácter público, **se volverán confidenciales al momento de agregarlos a dicho expediente.** Una vez vinculados, estos documentos podrán ser visualizados sólo por quienes trabajen el expediente o quienes tengan los permisos de visualización y pertenezcan a la misma repartición o sector de aquellos que lo tramitaron.

En cambio, si el documento vinculado un expediente reservado fuera de carácter privado, el mismo sólo podrá ser visualizado por:

- Agentes que hayan sido cargados como usuarios reservados del documento, al momento de su confección.
- El Usuario firmante.
- Usuarios con Permiso GEDO Confidencial que pertenezcan a la repartición del usuario firmante.

Esto implicará que si una persona recibe un expediente reservado que posea además un documento privado, este último sólo podrá ser visualizado por aquellas personas que cumplan con alguna de las tres condiciones mencionadas.

## <span id="page-15-1"></span>4- Caratulación

La caratulación de un expediente reservado se comportará de la misma forma que cualquier expediente.

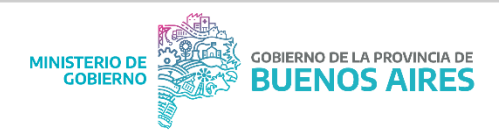

La Repartición iniciadora deberá tener el permiso para iniciar ese código de trámite, luego se deberá seleccionar **"Crear Nueva Solicitud", "Caratular Interno" o "Caratular Externo",** según lo requiera el expediente.

Seguido de esto, el usuario caratulador, deberá completar los datos de la carátula para darle inicio y número GDEBA al expediente.

Al presionar Caratular, el sistema confirmará la generación del expediente e informará el número de registro. Tanto la consulta de la carátula como la de las providencias, será confidencial.

# <span id="page-16-0"></span>5- Vinculación de documentos y vinculación definitiva

Los documentos (ya sean reservados o públicos) se podrán vincular, por **número GDEBA** o por **"Búsqueda de Documentos".** Los Actos Administrativos también se podrán vincular por número especial.

Realizada la acción de vincular, el documento se volverá reservado tanto en el módulo de EE como en las consultas que puedan realizarse desde GEDO.

En los expedientes públicos, la documentación se sellará a través de la realización de un pase. En los expedientes reservados, en cambio, existirá la posibilidad de sellar esta información a través del botón **"Vinculación definitiva"** lo que permitirá que todos los documentos dentro del expediente, que tengan la opción de Desvincular Documento, se sellen.

De esta forma, el usuario evitará realizar un pase para fijar los documentos que se encuentren en el expediente, y además de reservar su contenido.

**Documentos de Trabajo:** Los archivos de trabajo se volverán privados y estarán disponibles para la consulta de los usuarios que reciban el expediente o lo consulten con los permisos correspondientes.

## <span id="page-16-1"></span>6- Consulta de expedientes reservados

Cuando el expediente pase por el Buzón de Tareas del Usuario, y luego se lo envíe a alguien más, regirá la lógica de acumulación, es decir, que, si ese usuario decidiera buscar dicho expediente, sólo podrá consultar el contenido del mismo hasta el momento en que finalizó su intervención.

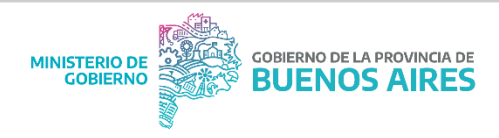

Si la persona que desee consultar el expediente nunca lo tramitó, podrán darse dos supuestos:

**1) Que tenga los permisos**: Es decir, que el usuario tenga el permiso de consulta por sector o por repartición y el expediente haya sido intervenido por alguien de su misma repartición o sector. En este caso el usuario con permisos podrá consultar el contenido de los documentos del expediente hasta la intervención de su sector/repartición.

**2) Que no tenga permisos:** Es decir, que el usuario desee consultar un expediente reservado que fue tramitado por alguien de su repartición/sector, pero no posea los permisos. Aquí, el sistema le permitirá encontrar el expediente, visualizar cuáles y cuántos documentos se le han vinculado, pero al momento de descargarlos o visualizar el contenido, el sistema se lo impedirá.

# <span id="page-17-0"></span>7- Tramitación Conjunta y fusión

Si se deseara realizar una tramitación conjunta o fusión de expedientes reservados se deberán dar las siguientes condiciones:

 Los expedientes deberán estar en estado de Tramitación o Ejecución.

 Encontrarse en el Buzón de Tareas Pendientes del usuario que desea realizar la operación.

 Todos los expedientes deberán ser de carácter reservado y de igual tipo de reserva.

En caso de que se intente tramitar conjuntamente o fusionar un expediente reservado con uno que no lo es, el sistema lo impedirá.

## <span id="page-17-1"></span>8- Asociación

<span id="page-17-2"></span>El sistema permitirá la asociación **de un expediente reservado a uno que no lo sea.** También habilitará la posibilidad de asociar un expediente sin reserva a uno de carácter reservado. En ambos casos los expedientes mantendrán su naturaleza (pública o de reserva).

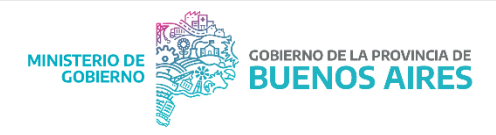

# 9- Pase Paralelo

El sistema permitirá el Pase Paralelo **de un expediente reservado**. Una vez que los usuarios remitan el expediente al usuario que haya iniciado el pase en paralelo, se aplicará la lógica de acumulación que rige para todos los expedientes reservados. Es decir que el primero que responda el pase paralelo, no podrá consultar los documentos vinculados por los consecutivos.

**Por ejemplo:** El usuario A realiza un pase paralelo, y lo envía a tramitar al usuario B y al usuario C; si el usuario B, es el primero que finaliza sus tareas y remite el expediente al usuario A, no podrá consultar los documentos vinculados por el usuario C, ya que rige la lógica de acumulación. El usuario A y el usuario C, podrán visualizar todos los documentos del expediente.

# <span id="page-18-0"></span>Reserva en tramitación

La reserva en Tramitación **permitirá limitar la reserva de un expediente en determinada instancia**. Desde el momento que se realice la acción de reservar, todos los documentos que se vinculen asumirán la lógica de reserva Total. Una vez que se finalice la reserva en tramitación, los documentos reservados continuarán siendo reservados, por lo tanto, en este expediente habrá documentos reservados y documentos públicos.

#### **Para realizar la acción de Reserva en Tramitación se deberá:**

- Contar con el permiso en la repartición para utilizar el código de trámite.
- El usuario tendrá que tener el permiso de reserva en tramitación.
- El expediente tendrá que estar en estado Tramitación o Ejecución.
- Deberá estar en el buzón de tareas del usuario que lo va a reservar.

Cuando se den estas condiciones, el usuario tendrá disponible dentro del Expediente Electrónico, el botón **"Reservar".**

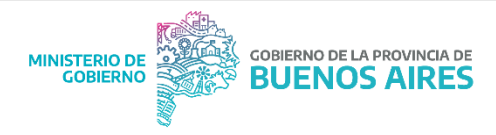

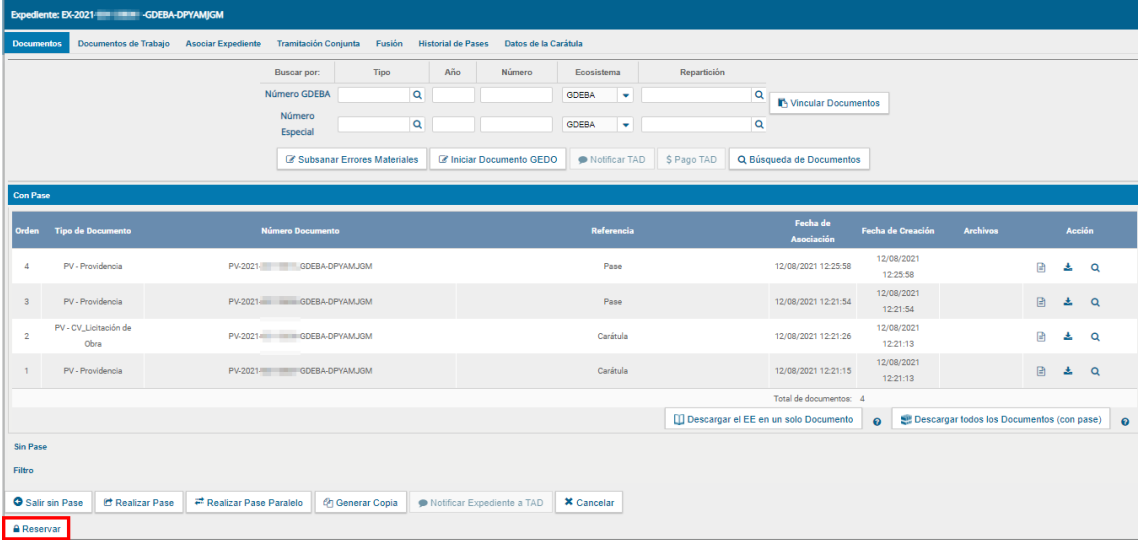

Al hacer click sobre la opción **"Reservar",** el sistema solicitará el número GDEBA del Acto Administrativo que autorice la reserva.

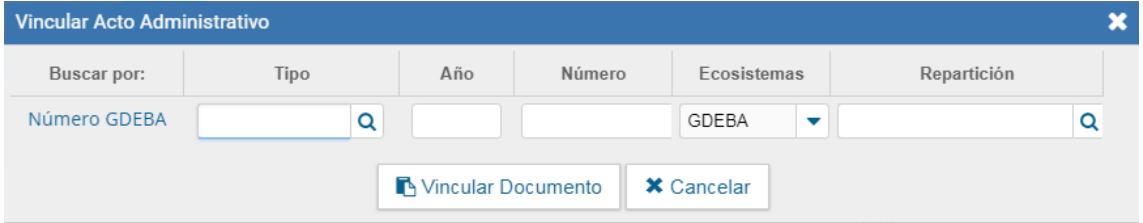

Al presionar **"Vincular Documento"**, el sistema informará que todos los documentos que no estuviesen confirmados se sellarán en esta operación.

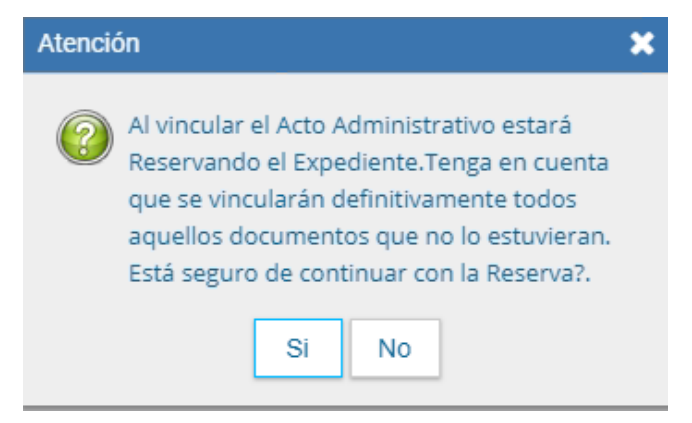

Cuando se confirme la operación se sellarán los documentos y se vinculará automáticamente el acto administrativo al expediente.

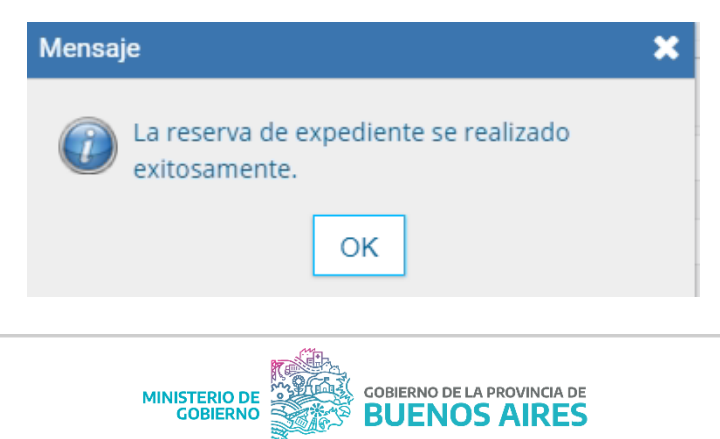

A partir del acto administrativo, todos los documentos que se vinculen, incluido el documento utilizado para reservar, serán automáticamente reservados tanto en Expediente Electrónico, como en GEDO.

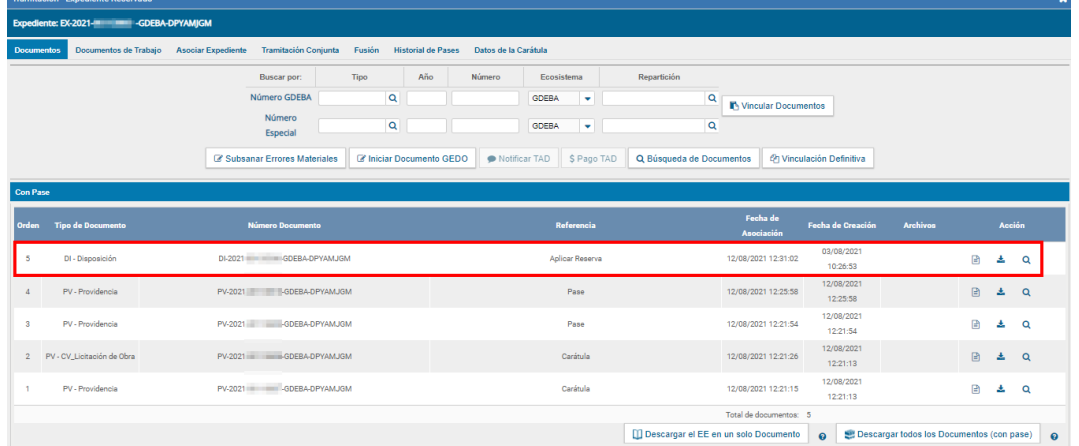

El único usuario que podrá quitar la reserva de un expediente será el mismo que la generó. Deberá tener el expediente en su Buzón de Tareas, y al ejecutar el expediente tendrá la opción de **Quitar Reserva**.<mark>∎</mark> Quitar Reservar

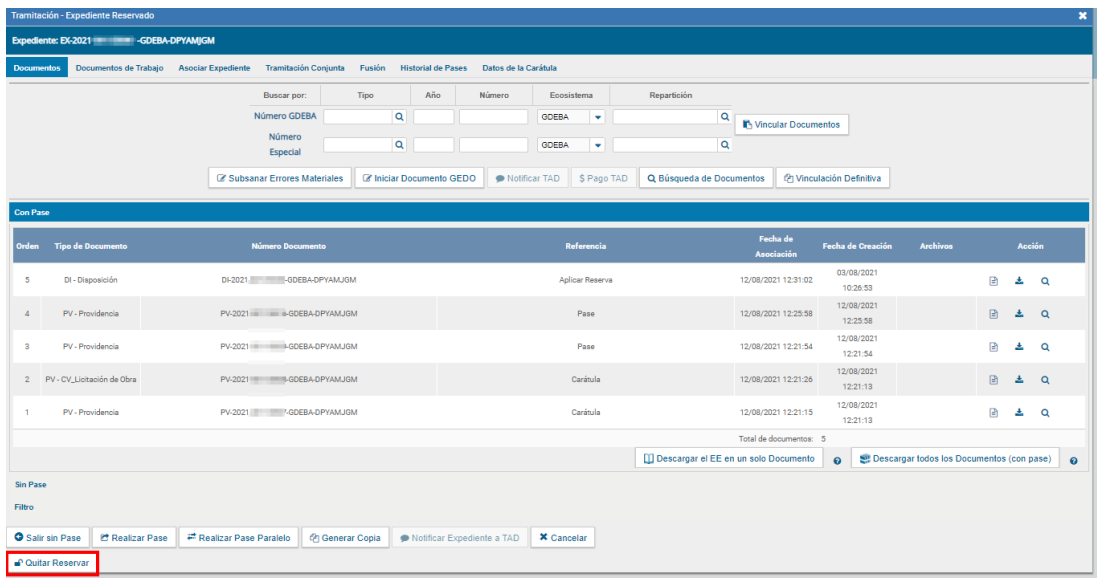

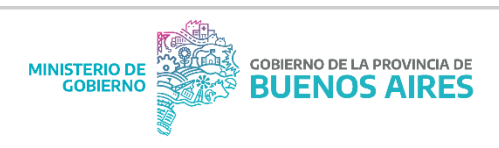

Cuando presione sobre el botón, el sistema consultará si es correcta la solicitud.

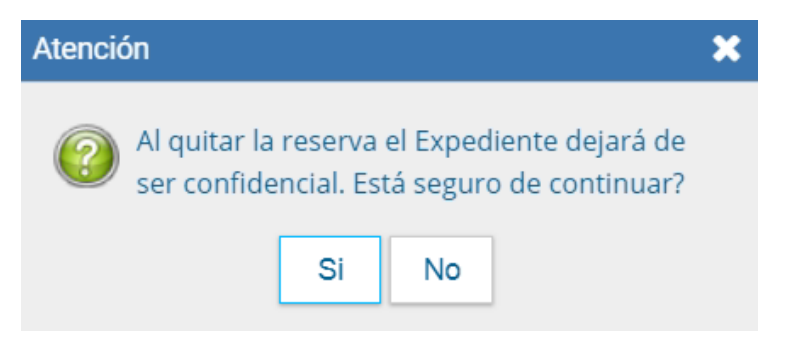

A continuación, se solicitará el **ingreso del número GDEBA** correspondiente al acto administrativo que justifique la acción para Quitar la

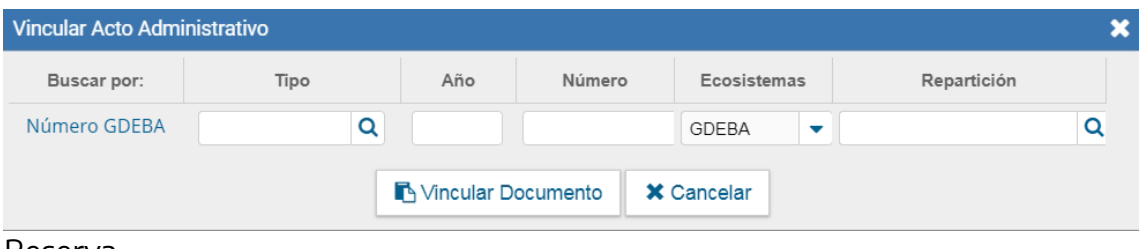

Reserva.

Al presionar **"Vincular Documento"** el sistema procesará la solicitud y confirmará que la operación ha sido exitosa.

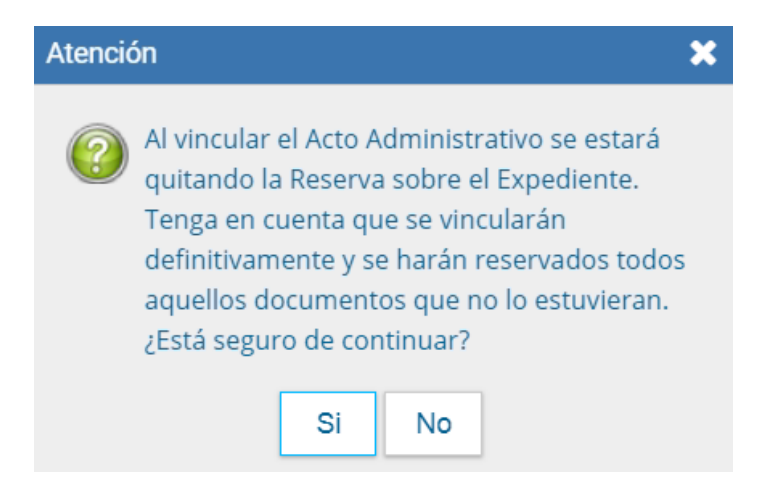

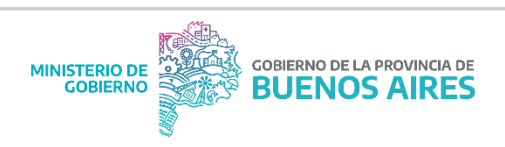

**El Acto Administrativo se vinculará al expediente.** Todos los documentos que se vinculen, a partir de esta acción, serán de consulta libre incluso la última normativa que se ingresó.

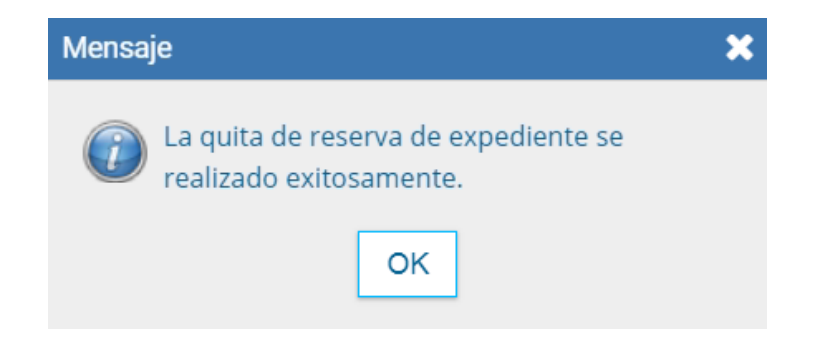

Los documentos que se hayan vinculado durante el periodo de reserva quedarán en estado confidencial tanto en el expediente como en las consultas de GEDO.

Esta sección reservada del expediente actuará como todos los expedientes de reserva:

 Sólo podrán consultar el contenido del expediente aquellos que lo tramitaron o que tengan el permiso de Consulta por Repartición o Sector. El contenido disponible para la consulta será hasta el momento en que intervino el usuario.

La consulta respetará la lógica de acumulación.

 Todos los documentos que se vinculen en Reserva en Tramitación, se volverán reservados en GEDO.

Estará disponible el botón Vinculación Definitiva.

Todos los usuarios que busquen el expediente, podrán visualizar la totalidad de los documentos que tenga vinculados y sus respectivos números de orden, pero no podrán acceder, descargar o visualizar el contenido de aquellos documentos que sean reservados.

# <span id="page-22-0"></span>Permisos Reserva de Expediente

Para la caratulación de trámites reservados, **los permisos que se requieran los otorgará la Administración Central de GDEBA** a una repartición o usuario según corresponda.

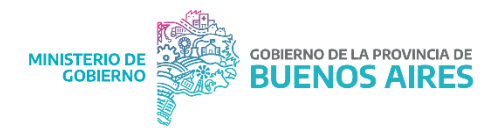

 Permiso de **caratulación** para trámites reservados: este permiso se otorgará por repartición para habilitar la caratulación de expedientes de reserva total.

Si la repartición no cuenta con el permiso para caratular ese código de trámite, el sistema lo notificará mediante un cartel de aviso.

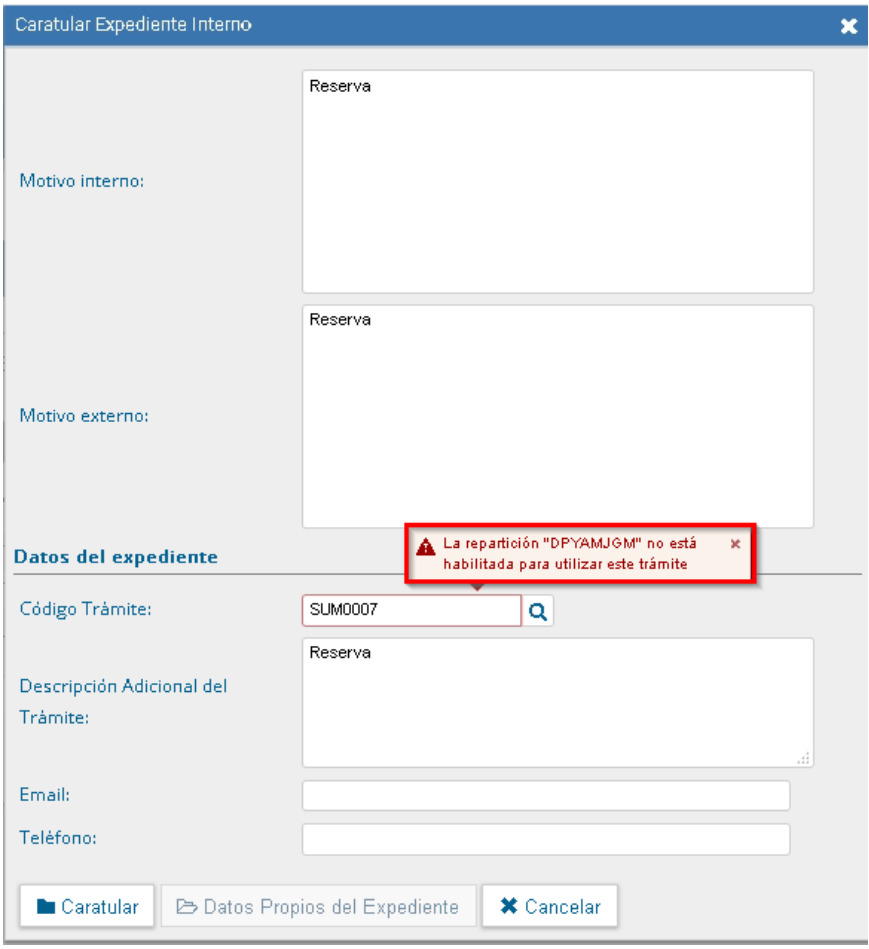

 Permiso de **reserva en tramitación**: este permiso se otorgará a una repartición para que pueda reservar un determinado código de trámite que, en principio, no tenga esta naturaleza.

Este permiso se deberá combinar con otro permiso de reserva en tramitación que se le otorgue al usuario para que ejecute la tarea.

 Permiso de **reserva en tramitación para usuario**: permitirá al usuario reservar y quitar la reserva de un expediente electrónico. El usuario deberá estar en una repartición que tenga habilitado el permiso de reserva en tramitación.

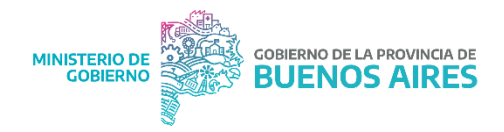

 Permiso de **consulta por repartición**: habilitará a un usuario a consultar el contenido de los expedientes reservados tramitados por su repartición. Podrá consultar todos los documentos, hasta el momento que se efectúe el pase fuera de esa repartición.

 Permiso de **consulta por sector**: será un permiso similar al de consulta por repartición, pero limitará al usuario a consultar los documentos de un expediente que haya sido tramitado en el sector donde este inserto el usuario.

# <span id="page-24-0"></span>1- Visualización

Los expedientes reservados podrán llegar al Buzón Grupal o a un Buzón de Tareas. El usuario los podrá seleccionar y ejecutar como cualquier otro expediente. Si el usuario recibe el expediente a su buzón de tareas o al grupal, se le habilitará, de manera automática, la visualización de toda la documentación vinculada hasta el momento.

Al presionar Ejecutar accederá al cuerpo del expediente y podrá consultar todos los documentos que tenga vinculados (incluida la carátula y las providencias de pase).

Una vez dentro, la lógica de visualización para los expedientes de reserva en tramitación, regirá igual que para los expedientes de reserva total. Los mismos, sólo podrán ser consultados por:

Usuarios que intervinieron en su caratulación o tramitación (sin necesidad de tener permisos de reserva).

Usuarios con permisos de confidencialidad pertenecientes a la repartición donde se caratuló o tramitó el expediente.

Cabe destacar que la lógica de acumulación, aplicará sólo para los documentos que se vinculen mientras se mantenga abierta la reserva, es decir, que, si un usuario recibe el expediente, recién cuando la reserva haya sido finalizada no podrá visualizar el contenido de los documentos privados.

<span id="page-24-1"></span>Por otro lado, aquellos documentos vinculados antes o después de efectuada la reserva podrán ser visualizados por cualquier usuario en cualquier momento.

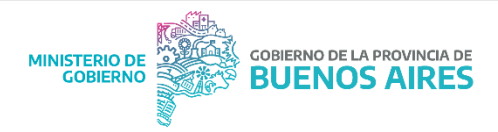

#### Permisos Reserva de Expediente

Los permisos relacionados a la reserva los otorgará la Administración Central de GDEBA a una repartición o usuario según corresponda.

En este tipo de reserva, los permisos podrán darse a una repartición o bien a un usuario.

#### **Repartición:**

 **Permiso de caratulación para trámites reservados:** Este permiso se otorgará por repartición para habilitar la caratulación de expedientes de reserva total. Si la repartición no cuenta con el permiso para caratular ese código de trámite, el sistema lo notificará mediante un cartel de aviso.

 **Permiso de reserva de la trata para determinada repartición**: es decir, se le dará la característica para reservar ese código de trámite, para una repartición determinada.

#### **Usuario:**

 **Permiso de Reserva a usuario:** habilitará el botón "Reservar" que dará inicio a la reserva.

 **Permiso de consulta por Repartición:** habilitará a un usuario a consultar el contenido de los expedientes reservados tramitados en su repartición. Podrá consultar todos los documentos, hasta el momento que se efectúe el pase fuera de esa repartición.

 **Permiso de consulta por Sector:** será un permiso similar al de consulta por repartición, pero limitará al usuario a consultar los documentos de un expediente que haya sido tramitado en el sector donde está inserto el usuario.

# <span id="page-25-0"></span>2- Condiciones para realizar la reserva en tramitación

#### **Las condiciones necesarias para hacer uso de esta reserva serán:**

- Tener el expediente en el Buzón de tareas del usuario que desea intervenirlo.
- Que el expediente se encuentre en estado de Tramitación o (en caso de que el usuario que deba iniciar la reserva reciba el expediente en estado de Iniciación, deberá realizarse un auto pase y cambiar el estado a Tramitación) o Ejecución (en caso de que el usuario que deba iniciar la reserva, reciba el expediente en estado de Comunicación, deberá realizarse

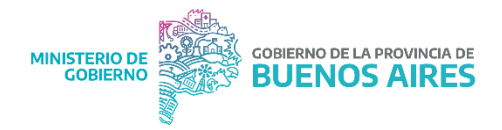

un auto pase y cambiar el estado a Ejecución). Si esta condición no se cumple, al usuario, por más que tenga los permisos, no le aparecerá el botón de reserva.

Cabe destacar, que estas condiciones supondrán una instancia previa que consistirá en solicitar y recibir los permisos anteriormente mencionados.

#### <span id="page-26-0"></span>3- Documentos de un expediente reservado

Al igual que en los expedientes de reserva total, si los documentos que se desean vincular al expediente con reserva en tramitación fueran de carácter público**, se volverán confidenciales al momento de agregarlos**, si esto se hace durante la reserva. Una vez vinculados, estos documentos podrán ser visualizados sólo por quienes trabajen el expediente o quienes tengan los permisos de visualización y pertenezcan a la misma repartición o sector de aquellos que lo tramitaron.

Este supuesto, funciona de esta manera siempre y cuando haya sido iniciada la reserva.

Una vez finalizada la reserva, los documentos que se vinculen a partir de ese momento serán públicos.

En cambio, **si se vincula a un expediente reservado un documento que ha sido creado con la característica de reservado, el mismo sólo podrá ser visualizado por:**

- Agentes que hayan sido cargados como usuarios reservados del documento durante su producción.
- El Usuario firmante.
- Usuarios con Permiso GEDO Confidencial que pertenezcan a la repartición de la persona que firmó el documento.

Esto implicará que si una persona recibe un expediente reservado que posee además un documento privado, este último sólo podrá ser visualizado por aquellas personas que cumplan con alguna de las tres condiciones mencionadas.

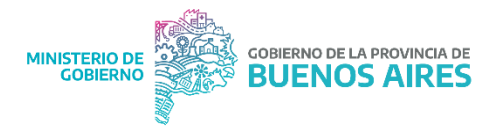

# 4- Caratulación

<span id="page-27-0"></span>Al igual que en la Reserva Total, la caratulación de un expediente reservado se comportará de la misma forma que cualquier expediente.

La Repartición iniciadora deberá tener el permiso para iniciar ese código de trámite, luego se deberá seleccionar **"Crear Nueva Solicitud", "Caratular Interno**" o **"Caratular Externo"**, según lo requiera el expediente.

Seguido de esto, el usuario caratulador, tendrá que completar los datos de la carátula para darle inicio y número GDEBA al expediente.

Al presionar Caratular, el sistema confirmará la generación del expediente e informa el número de registro.

#### <span id="page-27-1"></span>5- Inicio de reserva en tramitación

Para iniciar la reserva, el usuario que tenga los permisos correspondientes, deberá hacer click en el **botón "Reservar"** y el sistema solicitará el número GDEBA del Acto Administrativo que autoriza la reserva.

Al presionar **"Vincular Documento",** el sistema informará que todos los documentos que no estuviesen confirmados se sellarán en esta operación, es decir, perderán la posibilidad de ser desvinculados rápidamente.

Cuando se confirme la operación se sellarán los documentos y se vinculará automáticamente el acto administrativo al expediente.

A partir del acto administrativo, todos los documentos que se vinculen se volverán automáticamente reservados en GEDO. El documento que se utilizó para reservar el Expediente, también será reservado.

## <span id="page-27-2"></span>6- Vinculación de documentos y vinculación definitiva

Tal como sucede con la Reserva Total, los documentos (ya sean reservados o públicos) se podrán vincular, **por número GDEBA o por "Búsqueda de Documentos"**. Los Actos Administrativos también podrán agregarse por número especial.

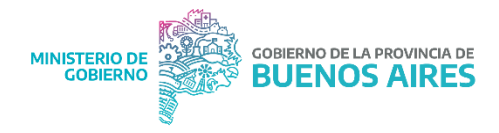

Realizada la acción de vincular, el documento se volverá reservado tanto en el módulo de EE como en las consultas que puedan realizarse desde GEDO.

En los expedientes públicos, la documentación se sellará a través de la realización de un pase. En los expedientes reservados, en cambio, existirá la posibilidad de sellar esta información a través del botón **"Vinculación definitiva"** lo que permitirá que todos los documentos dentro del expediente, que tengan la opción de Desvincular Documento, se sellen. De esta forma, el usuario evitará realizar un pase para sellar los documentos.

En la Reserva en tramitación, esta opción sólo estará habilitada una vez iniciada la reserva. De la misma forma, cuando se quite la reserva, el botón dejará de estar visible para ser utilizado.

**Documentos de Trabajo:** Los archivos de trabajo también vinculados durante la reserva, se volverán privados y estarán disponibles para la consulta de los usuarios que reciban el expediente o lo consulten con los permisos correspondientes.

# 7- Quita de reserva

<span id="page-28-0"></span>Esta acción, podrá llevarla adelante únicamente **el mismo agente que haya iniciado la Reserva.**

Para poder quitar la reserva, el usuario deberá tener el expediente en su Buzón de Tareas. Una vez que haya hecho click en **"Ejecutar"** el expediente tendrá el botón de **"Quitar Reserva".** Haciendo click en esa opción, el sistema solicitará que se ingrese el número GDEBA de un acto administrativo que justifique la acción para hacerla efectiva.

Al presionar **"Vincular Documento"** el sistema procesará la solicitud y confirmará que la operación fue exitosa. A partir de este documento, todo lo que se vincule será público para cualquier usuario, incluido el acto administrativo que se utilizó para quitar la reserva.

Por su parte, los documentos que se hayan vinculado durante el período de reserva quedarán en estado confidencial tanto en el expediente como en las consultas de GEDO.

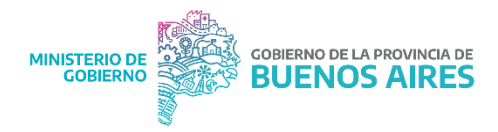

Cuando el expediente pase por el Buzón de Tareas del Usuario, y luego se le envíe a alguien más, regirá la lógica de acumulación, es decir, que, si ese usuario decidiera buscar dicho expediente, sólo podrá consultar el contenido del expediente hasta el momento en que finalizó su intervención. En la reserva en Tramitación, este supuesto se cumplirá mientras la reserva esté abierta.

Ahora bien, si la persona que desea consultar el expediente nunca lo tramitó, podrán darse dos supuestos:

**1- Que tenga los permisos**: que el usuario tenga el permiso de consulta por sector o por repartición y el expediente haya sido intervenido por alguien de su misma repartición o sector mientras la reserva estuvo abierta. En este caso el usuario con permisos podrá consultar el contenido de los documentos reservados del expediente hasta la intervención de su sector/repartición.

**2- Que no tenga permisos:** el usuario desea consultar un expediente reservado que fue tramitado por alguien de su repartición/sector, pero no posee los permisos. Aquí, el sistema le permitirá encontrar el expediente, visualizar cuáles, y cuantos documentos se le han vinculado, pero al momento de descargarlos o visualizarlos, el sistema sólo le permitirá realizar estar acciones con los documentos públicos, y no con los reservados.

# <span id="page-29-0"></span>8- Tramitación conjunta y fusión

Si se desea realizar una tramitación conjunta de expedientes reservados mientras la reserva se mantenga abierta, **se deberán dar las siguientes condiciones:**

Estar en estado de Tramitación o Ejecución.

 Todos los expedientes deberán estar en el Buzón de Tareas del usuario que realizará la operación.

 Todos los expedientes deberán ser de carácter reservado y de igual tipo de reserva.

En caso de que se intente tramitar conjuntamente o fusionar un expediente reservado con uno que no lo es, el sistema lo informará a través de un cartel.

Es necesario tener en cuenta que, si existe una Tramitación Conjunta y se intenta reservar el expediente, el sistema no lo permitirá. Con lo cual, se deberá quitar la Tramitación Conjunta, luego reservar los expedientes, y por último, volver a tramitarlos conjuntamente.

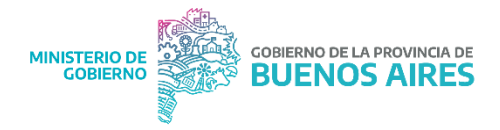

Con respecto a la fusión, si la reserva está abierta, el sistema no permitirá realizarla. Por tal motivo, se deberá cerrar cada una de las reservas y luego fusionar los expedientes.

#### 9- Asociación

<span id="page-30-0"></span>El sistema permitirá la asociación **de un expediente reservado a uno que no lo es.** También habilitará la posibilidad de asociar a un expediente sin reserva a uno de carácter reservado. En ambos casos los expedientes mantendrán su naturaleza (pública o de reserva).

#### 10- Pase Paralelo

<span id="page-30-1"></span>Replicando lo que sucede con la reserva total, el sistema permitirá el Pase Paralelo de un expediente de reserva en tramitación. Si el pase paralelo se realiza a dos usuarios, una vez iniciada la reserva, se aplicará la lógica de acumulación que rige para todos los expedientes reservados. Es decir que el primero que responda el pase paralelo, no podrá consultar los documentos vinculados por los consecutivos.

**Por ejemplo:** El usuario A realizar un pase paralelo, y lo envía a tramitar al usuario B y al usuario C; si el usuario B, es el primero que finaliza sus tareas y remite el expediente al usuario A, no podrá consultar los documentos vinculados por el usuario C, ya que rige la lógica de acumulación. El usuario A y el usuario C, podrán visualizar todos los documentos del expediente.

Si el pase paralelo, se realiza antes de iniciar la reserva o una vez que se haya finalizado, el funcionamiento de esta herramienta será el mismo que en los expedientes públicos.

### <span id="page-30-2"></span>Lógica de visualización de un expediente reservado

Los expedientes reservados sólo podrán ser consultados por:

Usuarios que intervinieron en su caratulación o tramitación (sin necesidad de tener permisos de reserva).

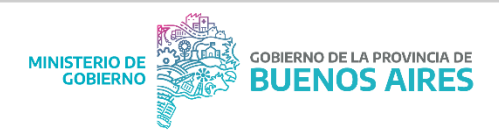

Usuarios con permisos de confidencialidad pertenecientes a la × repartición donde se caratuló o tramitó el expediente.

La visualización de expedientes reservados (por reserva total o en tramitación) regirá bajo una lógica de acumulación. Esto implicará que el usuario que reciba un expediente reservado podrá consultar todo su contenido hasta el momento que finaliza su intervención.

**Por ejemplo:**

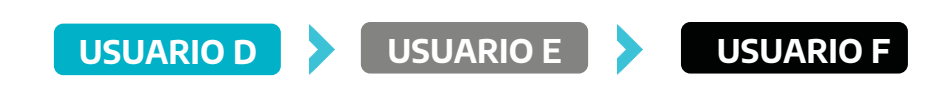

El usuario A caratula un expediente, le vincula un documento y hace un pase al usuario B. El usuario B le vincula un documento y le hace un pase al usuario  $\mathsf{C}$ .

Si el usuario A consulta el expediente sólo podrá visualizar los documentos hasta la providencia del primer pase. El usuario B podrá consultar los documentos que vinculó el usuario A y los que vinculó él mismo. El usuario C tendrá la capacidad de consultar lo vinculado por A, B y su propia intervención en el expediente hasta que realice el pase.

## <span id="page-31-0"></span>Tramitación de un expediente reservado

La caratulación de un expediente reservado se comportará de la misma forma que cualquier expediente.

La Repartición iniciadora deberá tener el permiso para iniciar ese código de trámite. Se seleccionará **"Crear Nueva Solicitud", "Caratular Interno" o "Caratular Externo",** según lo requiera el expediente.

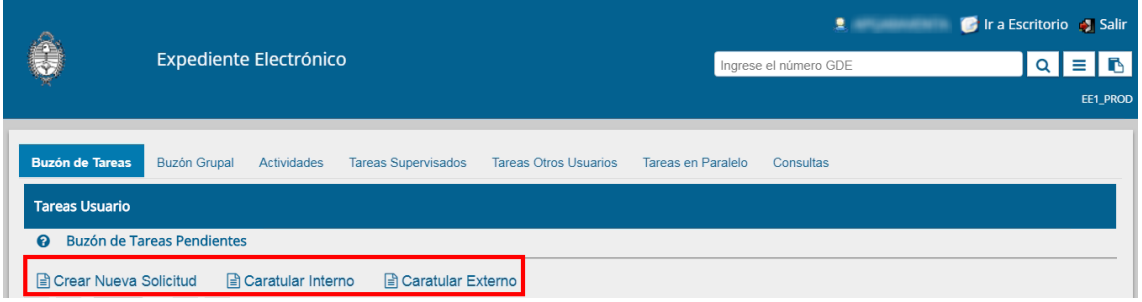

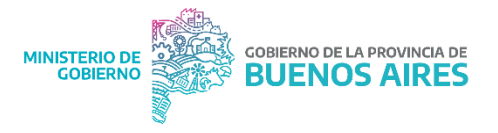

Luego, se completarán los datos de la carátula. En los expedientes reservados, la consulta de la carátula será confidencial como las providencias de pase y el resto de los documentos.

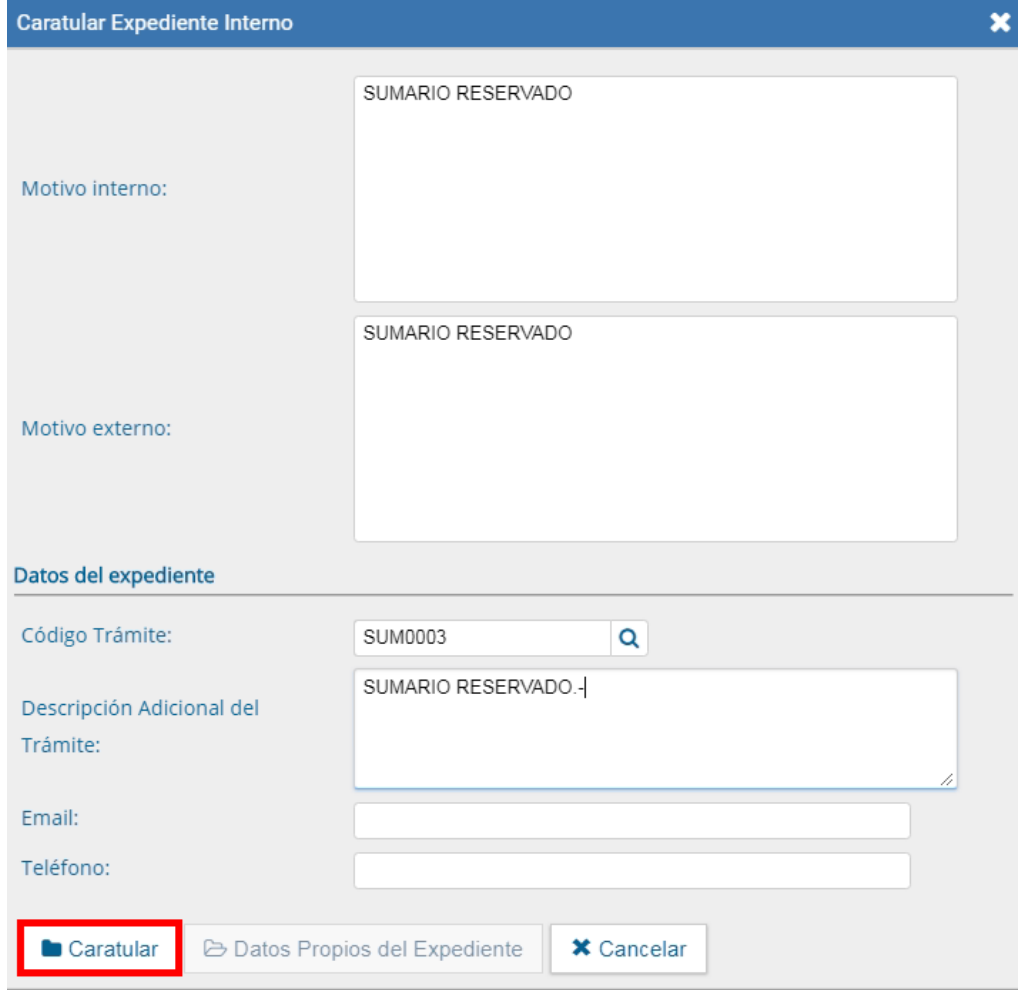

Al presionar **Caratular**, el sistema confirmará la generación del expediente e informará el número de registro.

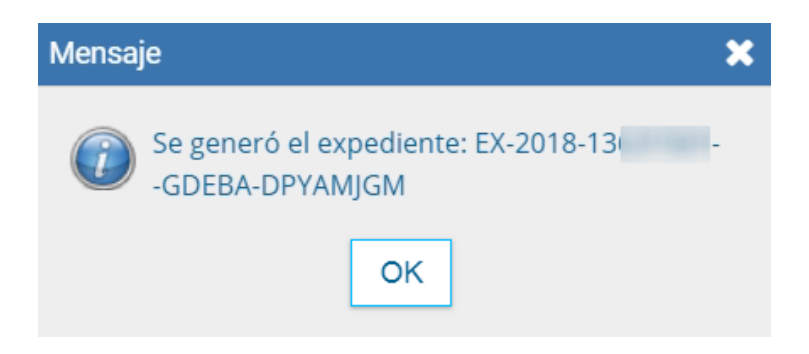

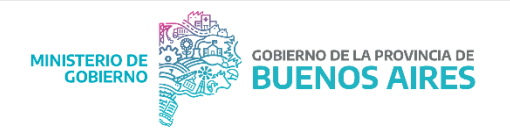

Los expedientes reservados podrán llegar a un **Buzón Grupal** o a un **Buzón de Tareas**. El usuario los tendrá la posibilidad de seleccionarlos y ejecutarlos como cualquier otro expediente. Si el usuario recibiera el expediente, ya estaría autorizado para poder consultarlo y trabajar en él.

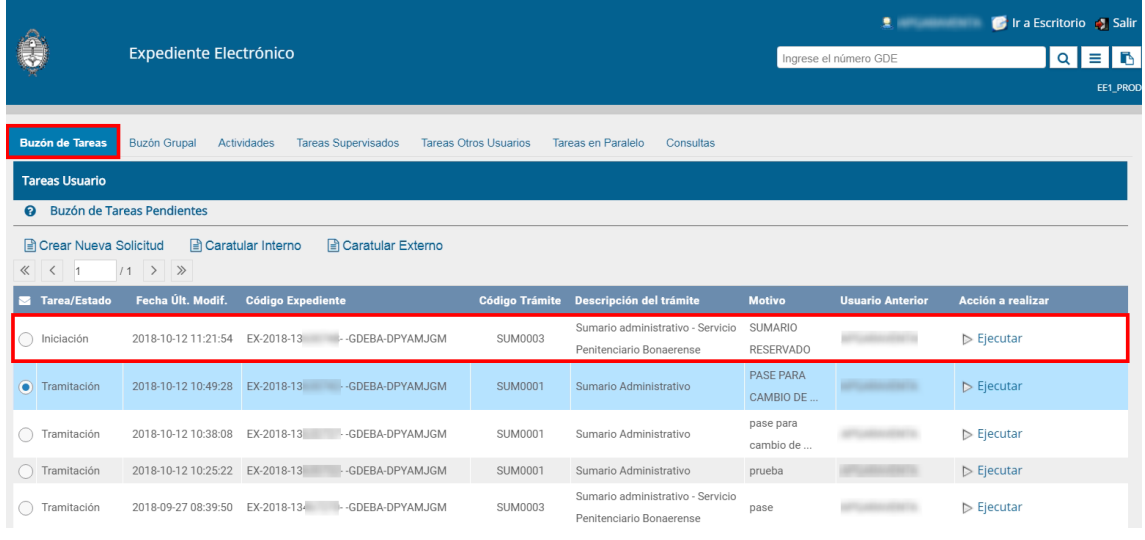

Al presionar **Ejecutar** se accederá al cuerpo del expediente y, por lo tanto, se podrán consultar todos los documentos que tenga vinculados (incluida la carátula y las providencias de pase). Los archivos de trabajo también se reservarán y están disponibles para la consulta de los usuarios que reciban el expediente y que tengan los permisos correspondientes.

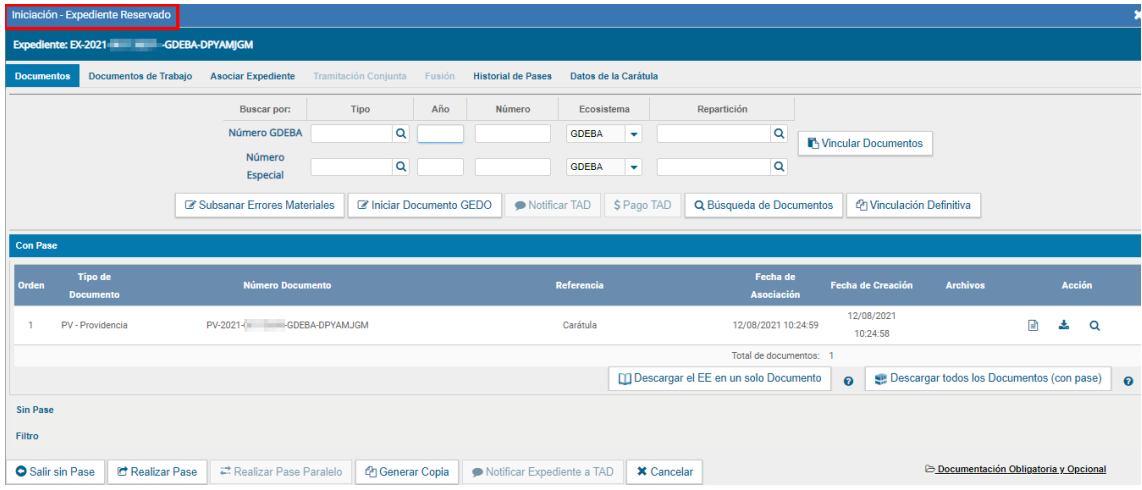

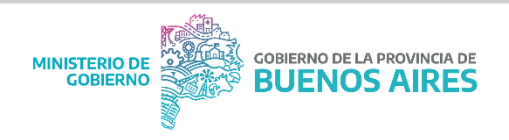

Se podrán vincular, por número GDEBA, documentos reservados o no reservados. También Actos Administrativos por número especial.

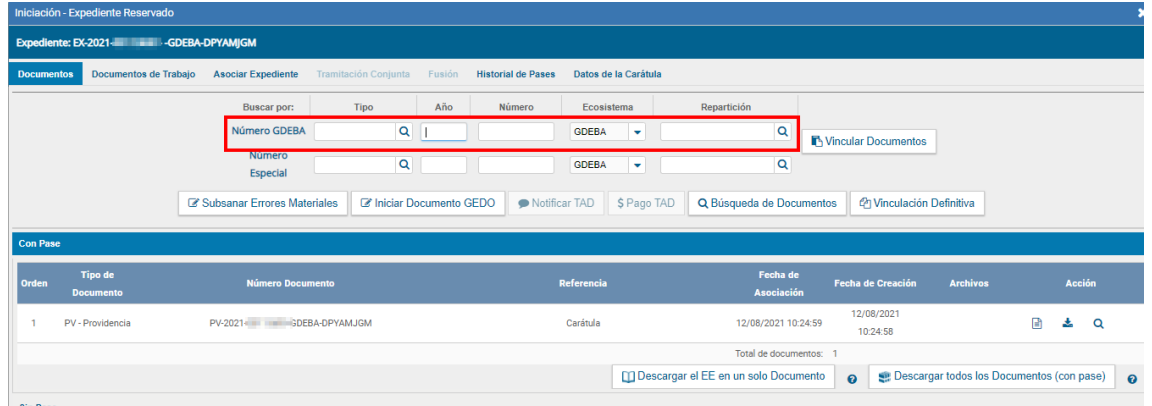

Para la vinculación, se cargará el número GDEBA del documento, cuando se presione **Vincular Documento**, la actuación se volverá reservada tanto en EE como en las consultas de GEDO.

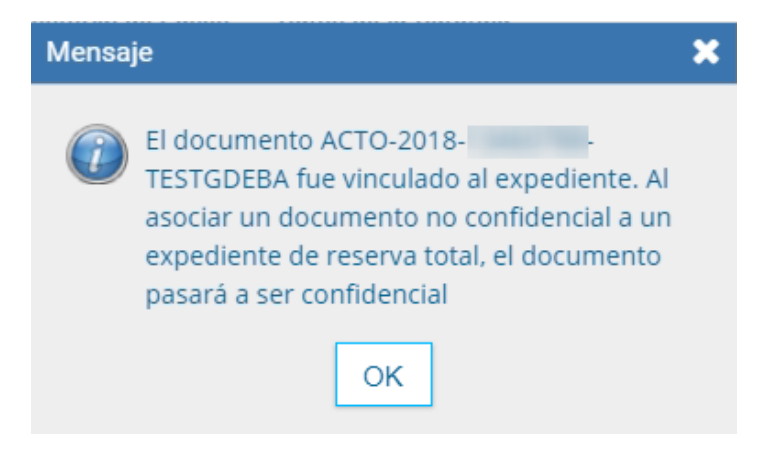

Los documentos se sellarán y se volverán confidenciales cuando se realice el pase del expediente.

En todos los expedientes reservados también existirá la opción de realizar una vinculación definitiva del documento con el botón.

₾ Vinculación Definitiva

De esta forma, el usuario evitará realizar un pase para sellar los documentos.

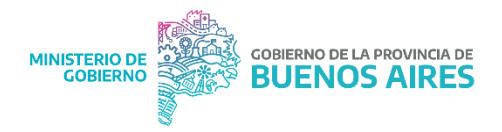

Dentro del expediente, todos los documentos que tengan la opción **Desvincular Documento se sellarán.** 

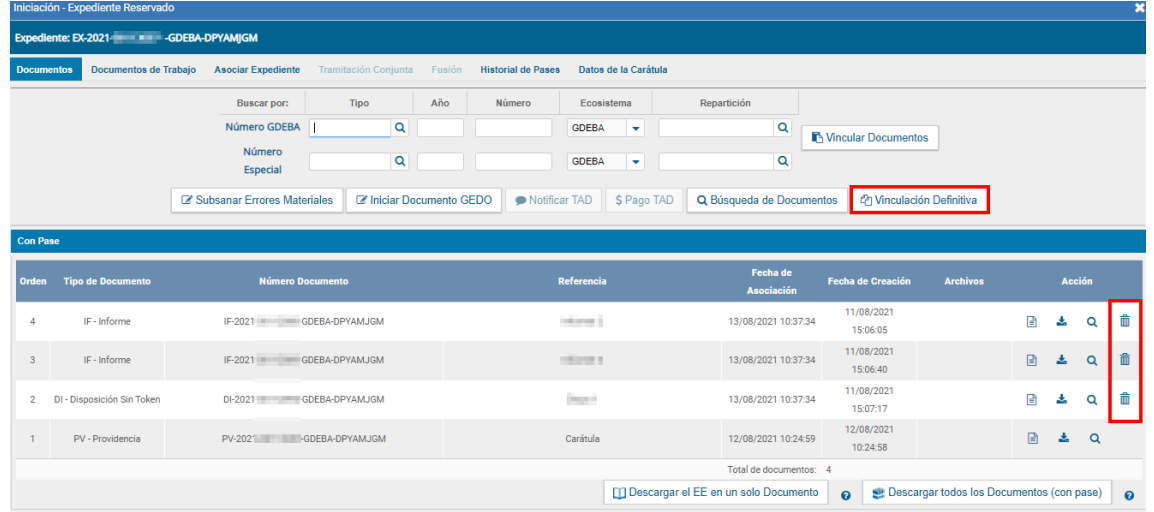

 Al presionar **Vinculación Definitiva**, el sistema consulta si el usuario está seguro de llevar a cabo la operación.

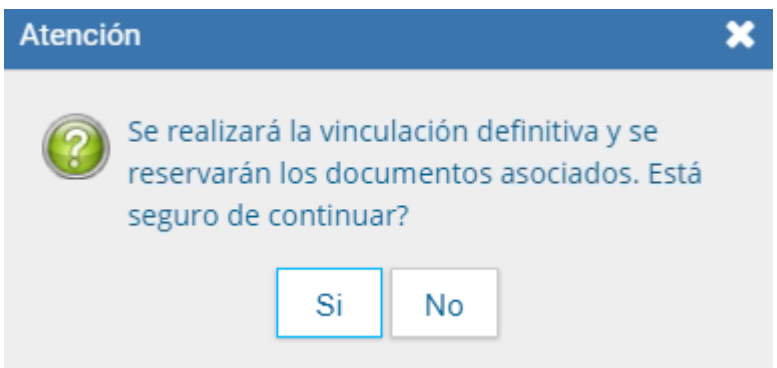

A continuación, se vincularán definitivamente los documentos y se volverán reservados en el expediente y las consultas de GEDO.

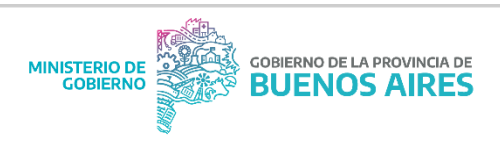

# <span id="page-36-0"></span>Tramitación Conjunta, Fusión, Asociación, Pase Múltiple

Si se deseará realizar una tramitación conjunta o fusión de expedientes reservados se deberán dar las siguientes condiciones:

Estar en estado de Tramitación o Ejecución.

 Todos los expedientes deberán estar en el Buzón de Tareas del usuario que realizará la operación.

 Todos los expedientes deberán ser de carácter reservado y de igual tipo de reserva (Total o en Tramitación).

En caso de que se intente tramitar conjuntamente o fusionar un expediente reservado con uno que no lo es, aparecerá el siguiente cartel:

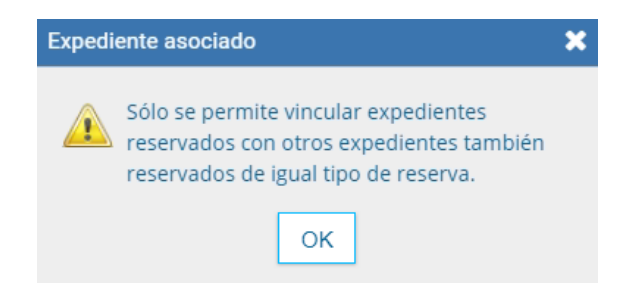

El sistema permitirá la asociación de un expediente reservado a uno que no lo sea. También habilitará la posibilidad de asociar a un expediente sin reserva a uno de carácter reservado. En ambos casos los expedientes mantendrán su naturaleza (pública o de reserva).

El sistema permitirá el **Pase Paralelo** de un expediente reservado. Una vez que los usuarios remitan el expediente al usuario que inició el pase en paralelo, se aplicará la lógica de acumulación que rige para todos los expedientes reservados. Es decir que el primero que responda el pase paralelo, no podrá consultar los documentos vinculados por los consecutivos.

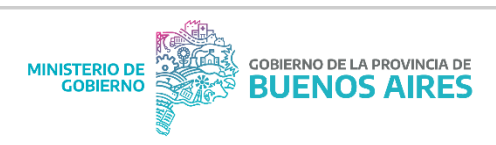

# <span id="page-37-0"></span>Consulta de expedientes reservados

Todo usuario que reciba un expediente reservado podrá consultar todos sus documentos hasta la instancia de su intervención.

Desde la solapa **Consultas** de expediente electrónico se podrá filtrar por las opciones de "Búsqueda de Expedientes" o "Consulta de Expedientes por Número GDEBA".

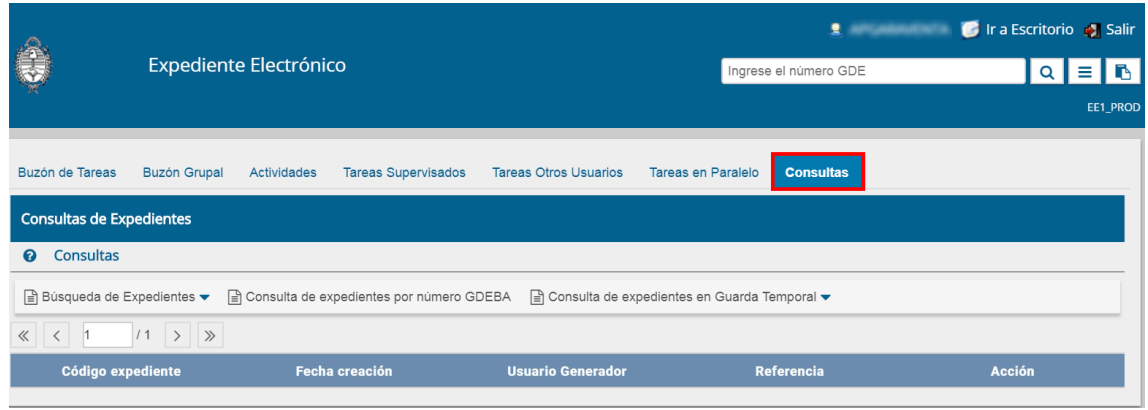

Por ejemplo, si un usuario que no tuvo intervención en la tramitación del expediente, lo quiere consultar con la opción **Consulta de expedientes por número GDEBA,** el sistema lo habilitará para realizar la consulta.

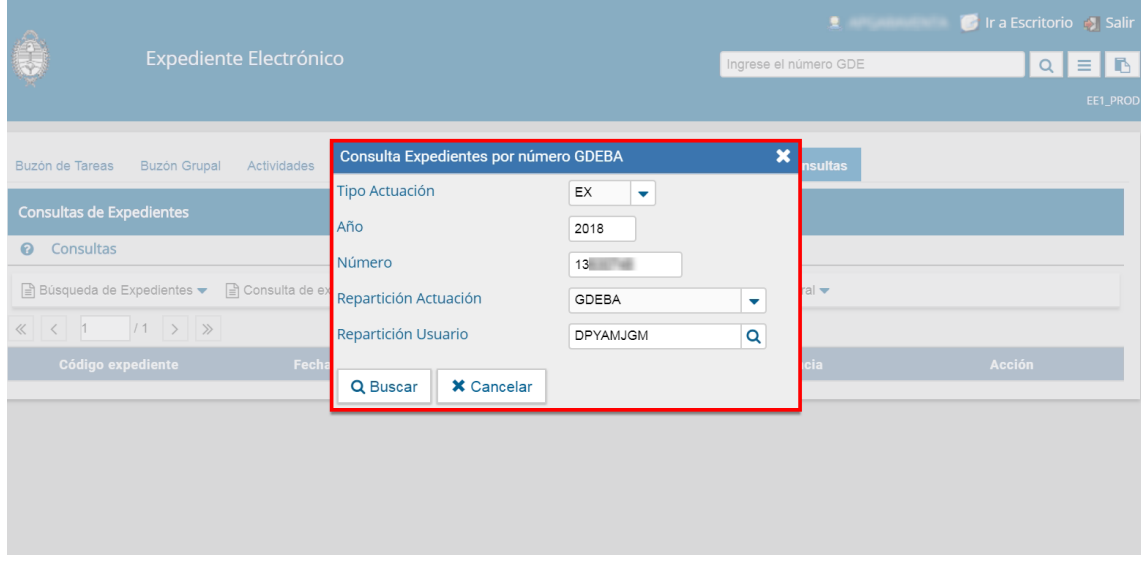

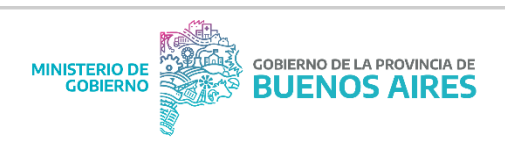

Cuando presione **Buscar** el sistema arrojará el resultado de la búsqueda.

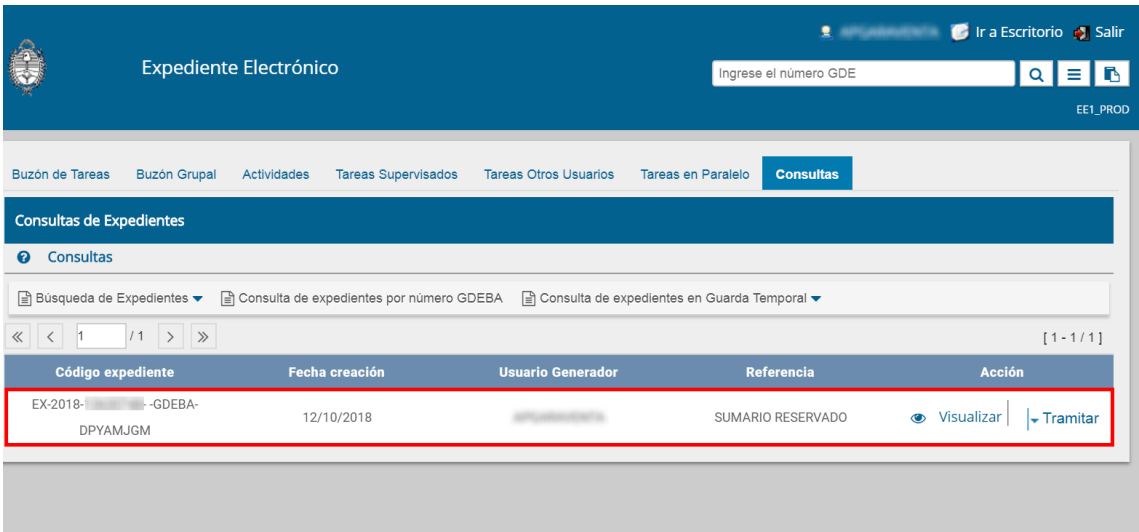

Incluso si se presiona **Visualizar** se verá el listado de documentos que se hayan vinculado, los tipos de documentos y sus Referencias. Por esta razón, en la referencia no se deberá cargar información confidencial. También podrá visualizar el número GDEBA de todos los documentos vinculados.

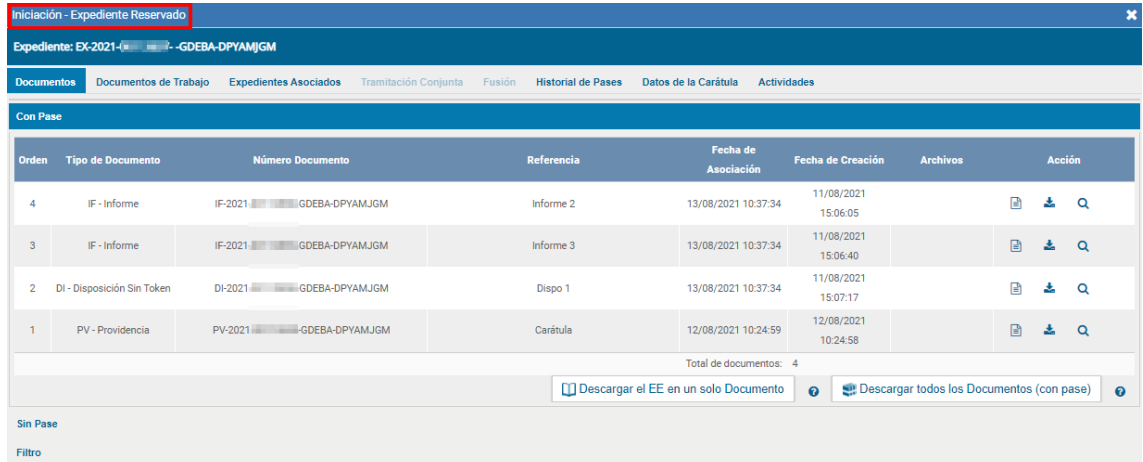

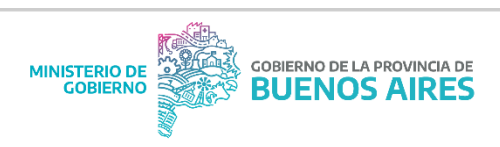

Si el usuario no tuvo intervención en la tramitación del expediente o no cuenta con permisos de confidencialidad de la repartición o sector en el que fue tramitado el expediente, cuando quiera visualizar o descargar algún documento que se incluyó en la etapa de reserva, aparecerá un cartel que le indicará que no tiene los permisos correspondientes para la visualización.

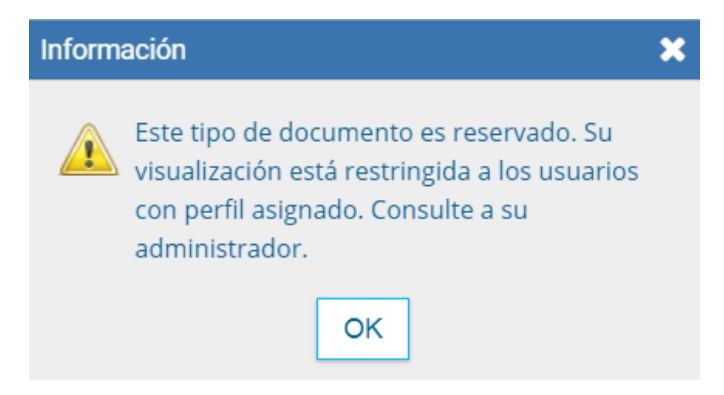

La **consulta de expedientes reservados** se podrá dar en los siguientes casos:

 Cuando el expediente pase por el **Buzón de Tareas del Usuario**, rige la lógica de acumulación, sólo podrá consultar el contenido del expediente hasta su intervención.

 Cuando el usuario tenga permiso de **Consulta de Sector** y el expediente haya sido intervenido por un usuario de su mismo sector, regirá la lógica de acumulación, sólo podrá consultar el contenido del expediente hasta la intervención de su sector.

 Cuando el usuario tenga permiso de **Consulta de Repartición** y el expediente haya sido intervenido por un usuario de la misma repartición, regirá la lógica de acumulación, sólo podrá consultar el contenido del expediente hasta la intervención de su repartición.

 Cuando el usuario tenga permisos de **GEDO Confidencial** y consulte documentos dentro del expediente que se hayan firmado en la misma repartición del usuario.

**IMPORTANTE:** si en un expediente reservado se intenta visualizar un documento reservado y el agente no fue cargado como usuario para la consulta, no haya sido firmante del documento o no tenga el permiso **GEDO Confidencial**, no podrá descargar el documento, por más que el expediente esté en poder del usuario.

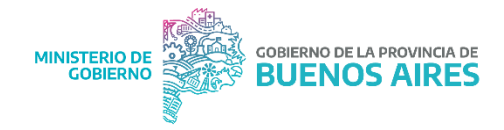

#### **Consultas adicionales, Manuales de Usuario y Procedimiento**

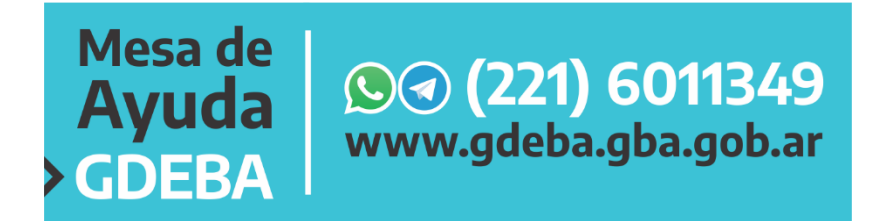

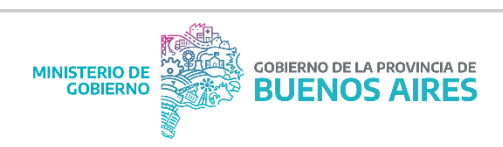